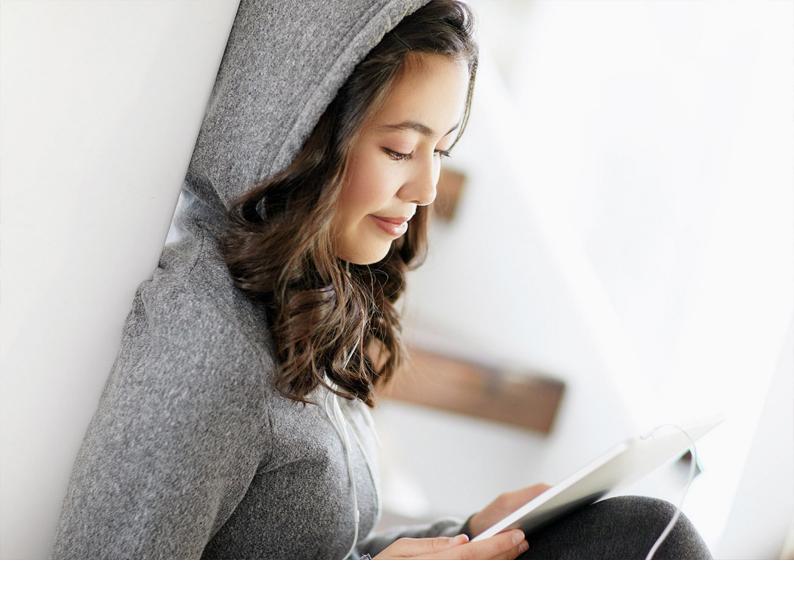

Integration Guide | PUBLIC

Document Version: 2021 FPS02 (May 2022) – 2202-05-25

# **TM Integration Guide for DSC Edition**

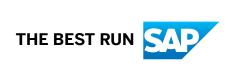

## Content

| 1   | HANA                                                  | 4  |
|-----|-------------------------------------------------------|----|
| 2   | Document History.                                     |    |
| _   |                                                       |    |
| 3   | Implementation Overview                               | 7  |
| 4   | Interfaces for TM Integration                         | 8  |
| 5   | Configuration of Master Data Replication              | 9  |
| 5.1 | Basic Settings for System Landscape                   | 9  |
|     | Activate Business Functions in ERP                    | 9  |
|     | Activate Business Functions in TM                     | 10 |
|     | Configure Logical Systems in ERP                      | 11 |
|     | Configure Logical Systems in TM                       | 12 |
|     | Create RFC Users in ERP and TM                        | 13 |
|     | Create RFC Connection from ERP to TM                  | 13 |
|     | Create RFC Connection from TM to ERP                  | 15 |
|     | System Landscape Directory                            | 16 |
|     | Technical Configuration for SOA Manager               | 19 |
|     | Application Configuration for SOA Manager             | 24 |
|     | Technical Configuration for ALE/IDoc                  | 27 |
| 5.2 | Data Replication from ERP to TM                       | 34 |
|     | Define Technical Settings for Data Replication in ERP | 35 |
|     | Define Technical Settings for Data Replication in TM  | 36 |
|     | Create and Activate Replication Models (ERP to TM)    | 38 |
|     | Define DRF Filter Criteria                            | 39 |
| 6   | Configuration of Cross-System Processes               | 40 |
| 6.1 | Basic Settings for System Landscape                   | 40 |
|     | Activate Business Functions in ERP                    | 40 |
|     | Application Configuration for SOA Manager             | 43 |
| 6.2 | Customizing Settings for your ERP and TM Systems      | 46 |
|     | Create a TM Release                                   | 46 |
|     | Create ISO Units in ERP                               | 47 |
|     | Create ISO Units in TM                                | 48 |
|     | Create Units of Measurement in ERP                    | 48 |
|     | Change Units of Measurement in ERP                    | 49 |
|     | Change Units of Measurement in TM                     | 50 |

|     | Configuration Settings for Invoice Integration                 | 51 |
|-----|----------------------------------------------------------------|----|
|     | Configuration Settings for Order and Delivery Integration      | 58 |
|     | Define Organizational Structure                                | 85 |
|     | Define Order-Based Transportation Requirement Types            | 86 |
|     | Define Delivery-Based Transportation Requirement Types         | 87 |
| 7   | Perform Initial Load of Master Data from ERP to TM System      | 88 |
| 7.1 | Execute Initial Transfer of Business Partners                  | 88 |
| 7.2 | Execute Initial Transfer of Shipping Points and Plants         | 89 |
| 7.3 | Execute Initial Transfer of Materials                          | 90 |
| 8   | Monitoring and Error Handling in ERP-TM Integration            | 92 |
| 8.1 | Monitor XML Messages                                           | 92 |
| 8.2 | Monitor IDocs                                                  | 93 |
| 8.3 | Activate Forward Error Handling and Error and Conflict Handler | 93 |
| 8.4 | Troubleshooting SOA Manager and WSRM Communication             | 94 |
| 9   | Further Information                                            | 95 |

## 1 TM Integration Guide for SAP Digital Supply Chain Management, Edition for SAP S/4HANA

The SAP Digital Supply Chain Management, edition for SAP S/4HANA allows you to use the SAP S/4HANA Supply Chain for transportation management (TM) capability side by side with your ERP system.

In this integration scenario, you use SAP Digital Supply Chain Management, edition for SAP S/4HANA to perform transportation management, while performing all other processes in a separate system (SAP ECC or a second SAP S/4HANA system), as shown by the following graphic:

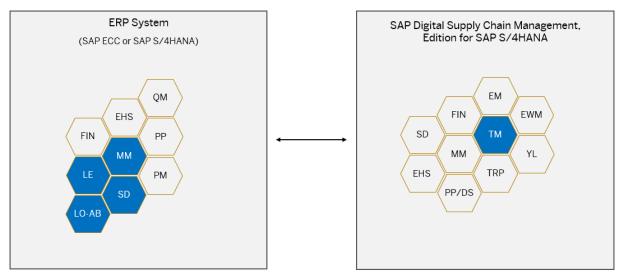

This guide describes the required steps to run TM side by side with your existing ERP system.

### **System Requirements**

| System                                       | Release                                                               |
|----------------------------------------------|-----------------------------------------------------------------------|
| TM                                           | SAP Digital Supply Chain Management, edition for SAP S/<br>4HANA 2021 |
| ERP SAP ERP 6.0 with enhancement package 7 o |                                                                       |
|                                              | SAP S/4HANA 2021                                                      |

### i Note

This guide describes the required settings to integrate the TM capability of the edition of SAP Digital Supply Chain Management for SAP S/4HANA with your ERP system. Depending on your business processes, additional configuration settings and master data may be required.

### i Note

This guide provides links and navigation paths to the most up-to-date version of the documentation on the SAP Help Portal. Therefore, whenever you access information using these links, you should choose your specific release from the drop-down menu there.

Similarly, if you are running an SAP ERP system and a link to further information leads you to the Product Assistance for SAP S/4HANA, you should substitute that with the SAP Library for SAP ERP. Apart from the product names, the navigation paths are the same.

### **Naming Conventions**

This implementation guide uses the following naming conventions:

- The term **ERP system** refers to your SAP ERP (SAP ECC) system or a separate SAP S/4HANA system in which you're running ERP.
- The term **TM** system refers to the edition of SAP Digital Supply Chain Management for SAP S/4HANA in which you're running TM.

## **2 Document History**

Provides details about the changes made in this document.

Make sure you are using the latest version of this document. The latest version is available at http://help.sap.com/dscedition.

The following table provides an overview of the most important document changes.

| Version | Date       | Description                                                                                                    |
|---------|------------|----------------------------------------------------------------------------------------------------|
| 1.2     | 2022-10-03 | Changes made to chapter Application Configuration for SOA Manager; major changes made to chapter Technical Configuration for ALE/IDoc; major changes made to chapter Basic Settings for System Landscape; major changes made to chapter Troubleshooting SOA Manager and WSRM Communication; minor changes made elsewhere. |
| 1.1     | 2022-05-25 | Minor corrections made in many areas.                                                                                                    |
| 1.0     | 2022-02-23 | First version of this guide.                                                                                                    |

## 3 Implementation Overview

Running TM side by side an ERP system requires an implementation project involving IT experts as well as the affected business process owners and other relevant stakeholders.

The steps involved in such an implementation project include:

- Configuring master data and settings
- Monitoring distributed data
- Handling errors

The following figure provides an overview of the master data distribution options and methods:

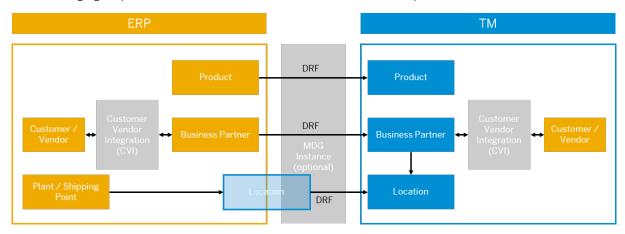

- Customer/vendor integration (CVI) creates business partner master data from customers and vendors in ERP, and creates customers and vendors from business partner master data in TM.
- The business partner is the leading entity in TM.
- Business partner addresses can be used to create locations in your TM system.

Master data is replicated from your ERP system to your TM system as follows:

- Web services are used to transfer plants and shipping points as location objects to your TM system.
- Web services are used for replicating business partners and locations to your TM system.
- If your ERP system is an SAP ECC system, IDoc is used for replicating materials to your TM system. If your ERP system is an SAP S/4HANA system, Web services are used.

## 4 Interfaces for TM Integration

The following graphic shows the interfaces through which data is transferred between your ERP system and your TM system.

SAP Digital Supply Chain Management, Edition for SAP S/4HANA

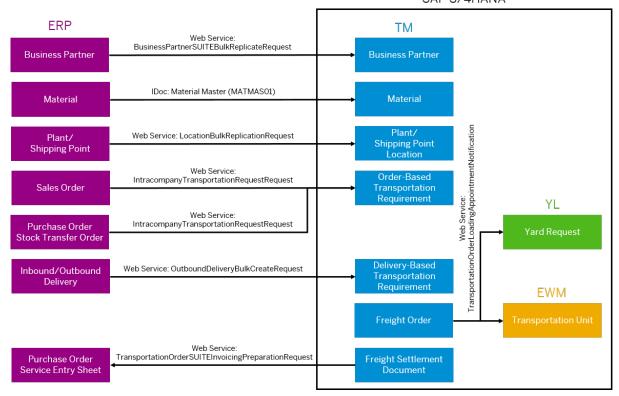

### i Note

If your ERP system is an SAP S/4HANA system, materials can also be transferred using a Web service.

Master data objects are transferred using data replication framework (DRF). DRF uses Web services or IDoc as technology.

## 5 Configuration of Master Data Replication

Configure the required settings to integrate and replicate business objects between your ERP and TM systems.

The steps in this section explain how to perform the following activities:

· Activate business functions to enable point-to-point communication and master data replication

### i Note

You only need to activate business functions if your ERP system is an SAP ECC system. In SAP S/4HANA all required business functions are always on.

- Define logical systems and create Remote Function Call (RFC) connections to replicate business objects between SAP systems through Application Link Enabling (ALE)
- Create distribution models and partner profiles to replicate data between ERP and TM
- Configure the data replication framework (DRF) to define which business objects you want to replicate and which filter criteria you want to use

### i Note

You can replicate a business object only if all references by the business object also exist in the destination system (for example, materials could reference sales data). When configuring your system, ensure that every plant, storage location, and other relevant object that is referenced by a business object in the source system also exists in the destination system. Alternatively, you can delete the reference before transferring the data.

## 5.1 Basic Settings for System Landscape

### 5.1.1 Activate Business Functions in ERP

To enable your ERP system to communicate with your TM system, you must activate business functions. These are individual standard applications and industry solutions in your ABAP-based SAP system. With the business functions, SAP provides new features and enhancements in self-contained units for your existing SAP installations.

### Context

Perform this step only if you're running SAP ERP 6.0 with enhancement package 7 or 8. The business functions named here are already activated in SAP S/4HANA systems.

### **Procedure**

- 1. In your ERP system, open transaction SFW5.
- 2. Activate the following business functions:

| Business Function | Description                             | Details                                                                         |
|-------------------|-----------------------------------------|---------------------------------------------------------------------------------|
| DRF_FOUNDATION    | Data Replication                        | To activate this business function in SAP ERP 6.0 EhP 7, check SAP Note 2952509 |
| FND_SOA_REUSE_1   | Improvements for SOA Reuse<br>Functions | Enables you to use Web Services Reliable Messaging (WSRM).                      |

### i Note

Business function DRF\_FOUNDATION is shipped in SAP ERP 6.0 with enhancement package 8 and is not available in earlier enhancement packages. It enables material master changes to be replicated when the material is saved. If the business function has not been activated or is not available, the system only writes a change pointer when a material is saved. You can replicate all materials that have a change pointer by using transaction DRFOUT or report RDRF\_MESSAGE\_OUT (replication mode *Changes*). We recommend scheduling a job to run the report RDRF\_MESSAGE\_OUT periodically to replicate all material changes since the previous replication.

### i Note

For more information on activating business functions for DRF in SAP ERP, see chapter 20a of SAP Note 2769186.

### 5.1.2 Activate Business Functions in TM

To enable your ERP system to communicate with your TM system, you need to activate business functions. These are individual standard applications and industry solutions in your ABAP-based SAP system. With the business functions, SAP provides new features and enhancements in self-contained units for your existing SAP installations.

### Context

In your TM system, business functions should already be active. For more information, see SAP Note 2240360%.

### **Procedure**

- 1. In your TM system, launch transaction SFW5.
- 2. Ensure the following business functions are activated:

| Business Function | Description                             | Details                                                       |
|-------------------|-----------------------------------------|---------------------------------------------------------------|
| DRF_FOUNDATION    | Data Replication                        |                                                               |
| FND_SOA_REUSE_1   | Improvements for SOA Reuse<br>Functions | Enables you to use Web Services<br>Reliable Messaging (WSRM). |

### i Note

For more information on activating business functions for DRF in TM, see chapter 20 of SAP Note 2769186.

## 5.1.3 Configure Logical Systems in ERP

Configure logical systems in your ERP system to enable communication between your ERP and TM systems.

### Context

In your ERP system, you need to:

- Define a logical system for your ERP system and assign it to a client.
- Define a logical system for your TM system and client.

### → Recommendation

We recommend that a logical system adheres to the naming convention <SSS>CLNT<CCC>, where SSS is the 3-character system ID and CCC is the client.

- 1. Log on to your ERP system.
- 2. Run transaction SALE (Display ALE Customizing).
- 3. Define a logical system for your ERP system and client by choosing Basic Settings Logical Systems

  Define Logical System .
- 4. Save your entries and exit the activity.
- 5. Assign the ERP logical system to a client by choosing Basic Settings Logical Systems Assign Logical System to Client Logical System to Client Logical System to Client Logical Logical System to Client Logical System to Client Logical System to

- 6. Select the client in which you're running ERP and assign the logical system that identifies the ERP system and client.
- 7. Save your settings and exit the activity.
- 8. Define a logical system for your TM system and client by choosing Basic Settings Logical Systems

  Define Logical System .
- 9. Save your entries and exit the activity.

## 5.1.4 Configure Logical Systems in TM

Configure logical systems in your TM system to enable communication between your TM and ERP systems.

### Context

In your TM system, you need to:

- Define a logical system for your TM system and assign it to a client.
- Define a logical system for your ERP system and client.

### → Recommendation

We recommend that a logical system adheres to the naming convention <SSS>CLNT<CCC>, where SSS is the 3-character system ID and CCC is the client.

- 1. Log on to your TM system.
- 2. Run transaction SALE (Display ALE Customizing).
- 3. Define a logical system for your TM system and client by choosing Basic Settings Logical System.
- 4. Save your entries and exit the activity.
- 5. Assign the TM logical system to a client by choosing Basic Settings Logical Systems Assign Logical System to Client .
- 6. Select the client in which you're running TM and assign the logical system that identifies the TM system and client.
- 7. Save your settings and exit the activity.
- 8. Define a logical system for your ERP system and client by choosing Basic Settings Logical System.

  Define Logical System.
- 9. Save your entries and exit the activity.

### 5.1.5 Create RFC Users in ERP and TM

Create an RFC user with the required authorizations in your TM and ERP systems to enable successful communication between the systems.

### **Procedure**

- 1. Launch transaction SU01 in your ERP system and identify the user.
- 2. On the Logon Data tab, select user type Service and specify a password.
- 3. Use transaction PFCG to create a role with the necessary authorizations for this user. You must specify the following authorization objects for the RFC user:
  - S RFC
  - B\_ALE\_MODL
  - C\_PDC
  - M\_MSEG\_BWA
  - M\_MSEG\_WWA
  - C\_AFRU\_AWK
  - SAP\_BC\_WEBSERVICE\_ADMIN
- 4. Launch transaction SU01 in your TM system and identify the user.
- 5. On the Logon Data tab, select user type Service and specify a password.
- 6. In transaction PFCG, specify the following authorization objects for the RFC user:
  - S\_RFC
  - B\_ALE\_MODL
  - SAP\_BC\_WEBSERVICE\_ADMIN
  - T\_ADMIN with ACTVT = H1 (Deactivate). This deactivates TM specific authorization checks, which reduces memory allocation and improves the system performance for the processing of TM documents.

### 5.1.6 Create RFC Connection from ERP to TM

Create an RFC connection from your ERP to your TM system to enable RFC communication between the two systems.

### Context

The RFC infrastructure is used both for synchronous remote function calls and for asynchronous IDoc messages.

For details on how to configure RFC connections securely, see:

- The RFC Communication Between SAP Systems section of the RFC/ICF Security Guide for SAP NetWeaver on the SAP Help Portal. Go to http://help.sap.com/netweaver and use the Guide Finder for SAP NetWeaver and ABAP Platform.
- Securing Remote Function Calls (RFC)

### **Procedure**

- 1. Log on to your ERP system.
- 2. Run transaction SM59 and create the RFC connection to the TM system if it doesn't exist yet.
- 3. To create the RFC connection, select *ABAP Connection* and choose (1) (*Create*).
- 4. Enter the following data and then press ENTER:

| Field           | Value                                                           |
|-----------------|-----------------------------------------------------------------|
| Destination     | Specify the logical system of the TM system as the destination. |
| Connection Type | 3                                                               |

- 5. On the Technical Settings tab, make the following settings:
  - a. For load balancing, select Yes.
  - b. Enter the target system, message server, and group.

### i Note

If necessary, copy this information from the system entry properties in SAP Logon.

- 6. On the Log On & Security tab, define the following settings:
  - a. The language and client of the target system.
  - b. The logon data for the RFC user that you created in Create RFC Users in ERP and TM [page 13].
  - c. Set Trust Relationship to Yes.
- 7. On the *Unicode* tab, make sure the connection type is *Unicode*.
- 8. Save your RFC connection.
- 9. Verify your settings by choosing Remote Logon and Connection Test.

### 5.1.7 Create RFC Connection from TM to ERP

Create an RFC connection from your TM to your ERP system to enable RFC communication between the two systems.

### Context

The RFC infrastructure is used both for synchronous remote function calls and for asynchronous IDoc messages.

For details on how to configure RFC connections securely, see:

- The RFC Communication Between SAP Systems section of the RFC/ICF Security Guide for SAP NetWeaver on the SAP Help Portal. Go to http://help.sap.com/netweaver and use the Guide Finder for SAP NetWeaver and ABAP Platform.
- Securing Remote Function Calls (RFC)

### **Procedure**

- 1. Log on to your TM system.
- 2. Run transaction SM59 and create the RFC connection to the ERP system if it doesn't exist yet.
- 3. To create the RFC connection, select *ABAP Connection* and choose (*Create*).
- 4. Enter the following data and then press ENTER:

| Field           | Value                                                             |
|-----------------|-------------------------------------------------------------------|
| Destination     | Specify the logical system of your ERP system as the destination. |
| Connection Type | 3                                                                 |

- 5. On the *Technical Settings* tab, make the following settings:
  - a. For load balancing, select Yes.
  - b. Enter the target system, message server, and group.

### i Note

If necessary, copy this information from the system entry properties in SAP Logon.

- 6. On the Log On & Security tab, define the following settings:
  - a. The language and client of the target system.
  - b. The logon data for the RFC user that you created in Create RFC Users in ERP and TM [page 13].
  - c. Set Trust Relationship to Yes.
- 7. On the *Unicode* tab, make sure the connection type is *Unicode*.
- 8. Save your RFC connection.

9. Verify your settings by choosing Remote Logon and Connection Test.

## **5.1.8 System Landscape Directory**

A system landscape consists of a number of hardware and software components that depend on each other for installation, software updates, upgrades, and demands on interfaces.

The System Landscape Directory of SAP NetWeaver (SLD) serves as a central information repository for your system landscape. Therefore, when performing a new ERP-TM integration, the SLD is a key actor in the inter-system communication.

You can find more information at the following links:

- System Landscape Directory Basics, Scenarios & Best Practices for on the SAP Support Portal.
- SAP Note 1978857 ...

### 5.1.8.1 Maintain SLD Access Data in ERP

Business systems require a connection to the SLD server to obtain their name from the SLD. The business system name is an identifier that the system uses in the header of the message sent to the receiving system.

### Context

The connection to the SLD is established by creating an RFC destination and calling a registered server program (which is defined on the AS Java RFC engine of the SLD server). The server program is called with the HTTP address as a parameter that is maintained with transaction SLDAPICUST.

### → Recommendation

For security reasons, you can also secure your SLD connection with HTTPS.

- 1. Log on to your ERP system.
- 2. Run transaction SLDAPICUST (Display SLD Access Data).
- 3. To create a new entry, select Access to SLD Server Using HTTP and choose Connection Parameter Entered
- 4. Specify the following data and then press Enter:

| Value                                 |  |
|---------------------------------------|--|
| [SLD Server Host Alias Name]          |  |
| x (checked)                           |  |
| [Host name of your SLD server]        |  |
| [HTTPS port number of the SLD server] |  |
| [SLD access user]                     |  |
| [SLD access user password]            |  |
|                                       |  |

5. Save your entries.

### 5.1.8.2 Maintain SLD Access Data in TM

Business systems require a connection to the SLD server to obtain their name from the SLD. The business system name is an identifier that the system uses in the header of the message sent to the receiving system.

### Context

The connection to the SLD is established by creating an RFC destination and calling a registered server program (which is defined on the AS Java RFC engine of the SLD server). The server program is called with the HTTP address as a parameter that is maintained with transaction SLDAPICUST.

### → Recommendation

For security reasons, you can also secure your SLD connection with HTTPS.

- 1. Log on to your TM system.
- 2. Run transaction SLDAPICUST (Display SLD Access Data).
- 3. To create a new entry, select Access to SLD Server Using HTTP and choose Connection Parameter Entered Here.
- 4. Specify the following data and then press Enter:

| Field      | Value                          |
|------------|--------------------------------|
| Alias Name | [SLD Server Host Alias Name]   |
| Primary    | x (checked)                    |
| Host Name  | [Host name of your SLD server] |

| Field Value                                    |                            |
|------------------------------------------------|----------------------------|
| Port No. [HTTPS port number of the SLD server] |                            |
| User [SLD access user]                         |                            |
| Password                                       | [SLD access user password] |

5. Save your entries.

## **5.1.8.3** Define SLD Data of Business Systems

You use this procedure to name the business system and all systems that are part of the system landscape.

### **Procedure**

- 1. Log on to your TM system.
- 2. In Customizing for *Transportation Management*, choose Integration Define SLD Data of Business Systems I.
- 3. In the *Buffer for SLD Data of Business Systems* screen, create a new entry for each system that is part of your system landscape. For example, create new entries with the following values for your TM system and your ERP system:

| Business System                                                                              | Logical System                                                       | Manual Maint.           |
|----------------------------------------------------------------------------------------------|----------------------------------------------------------------------|-------------------------|
| <system identifier="">_<client<br>Number&gt;, for example, TM1_001</client<br></system>      | <tm logical="" system="">, for example, TM1CLNT001</tm>              | Flag is not set         |
| <pre><system identifier="">_<client number="">, for example, ERP_001</client></system></pre> | <pre><erp logical="" system="">, for example, ERPCLNT001</erp></pre> | Flag set (event raised) |

### i Note

In the activity Configure Your Central System [page 21], you may want to use the same value for *Business System* and *Business System ID*. The maximum number of characters allowed for the *Business System ID* is 8. Therefore, we recommend you choose a *Business System* of 8 characters or less here.

### → Recommendation

We recommend that a logical system adheres to the naming convention SSS>CLNT<CCC>, where SSS is the 3-character system ID and CCC is the client.

4. Save your entries.

# 5.1.8.4 Configuring, Working with, and Administering the SLD

You must register your business systems in the SLD.

### **Prerequisites**

You have performed the activities described in Connecting Systems to the SLD in the SAP Library for SAP

NetWeaver on the SAP Help Portal under Application Help SAP NetWeaver Library: Function-Oriented View

Solution Life Cycle Management Configuring, Working with and Administering System Landscape Directory

Connecting Systems to the SLD:

- Connecting AS ABAP Systems to the SLD
- Connecting AS ABAP Systems to the SLD > Setting Up the SLD Data Supplier for AS ABAP-Based Systems >
- Connecting AS ABAP Systems to the SLD > Using SLD API for AS ABAP-Based Systems >

### **Procedure**

- 1. You must configure systems that are installed in your system landscape to periodically send data to the SLD. For more information, see *Connecting Systems to the SLD*.
- 2. With the SLD you can view and manage technical systems, landscapes, business systems, products, and software components. You can find more information about this under *Working with SLD*.

## **5.1.9 Technical Configuration for SOA Manager**

SOA Manager is a collection of tools for maintaining ABAP Web service-relevant entities. The following pages describe how you should configure it. SOA stands for "service-oriented architecture".

### **Prerequisites**

- For a TM and ERP system, you have ensured that the business function FND\_SOA\_REUSE\_1 is activated. This enables Web Services Reliable Messaging (WSRM) usage in these systems. For more information, see Activate Business Functions in ERP [page 9] and Activate Business Functions in TM [page 10].
- You have set up the technical configuration of the Web service runtime environment in all relevant systems (TM and ERP). For more information on configuration of Web service runtime, see SAP Note 1043195.
- You have configured the SLD to begin configuring WSRM.

### **Further Information about SOA Manager**

You can find detailed information on SOA Manager, including a Glossary of Terms for SOA Manager, in the SAP Library for SAP NetWeaver on the SAP Help Portal under Application Help SAP NetWeaver Library: Function-Oriented View Application Server Application Server ABAP Application Development on AS ABAP ABAP Workbench - Classic ABAP Workbench Tools ABAP Web Services Configuring Web Services in SOA Manager.

### 5.1.9.1 Activate Point-to-Point Communication in ERP

Master data objects and transactional documents need to be transferred using Web services. You need to enable this transfer in Customizing.

### **Procedure**

- 1. Log on to your ERP system.
- 2. In Customizing for Cross-Application Components, choose Processes and Tools for Enterprise
  Applications Enterprise Services Point-to-Point Enablement for Asynchronous Enterprise Services
  Activate Support for Point2Point Communication.
- 3. Select Active and save your entry.

### 5.1.9.2 Activate Point-to-Point Communication in TM

Master data objects and transactional documents need to be transferred using Web services. You need to enable this transfer in Customizing.

- 1. Log on to your TM system.
- 2. In Customizing for Cross-Application Components, choose Processes and Tools for Enterprise
  Applications Enterprise Services Point-to-Point Enablement for Asynchronous Enterprise Services
  Activate Support for Point2Point Communication.
- 3. Select Active and save your entry.

## 5.1.9.3 Configure Your Central System

The central system is used to execute tasks on other systems within an ABAP landscape. As soon as a client of an ABAP system is defined as a central system, other systems can pass control to the central system so that different configuration tasks can be carried out in these managed systems from the central system. We recommend that you use the system with the highest NetWeaver release as your central system.

### **Prerequisites**

Ensure that the settings described in Defining Systems as Central Systems have been maintained. For additional information, see the SAP Library for SAP NetWeaver on the SAP Help Portal under Application Help SAP NetWeaver Library: Function-Oriented View Application Server Application Server ABAP Application Development on AS ABAP ABAP Workbench - Classic ABAP Workbench Tools ABAP Web Services Configuring Web Services in SOA Manager Configuring Service Providers and Consumers Configuring Integration Scenarios Defining Systems as Central Systems

### **Procedure**

- 1. Log on to the system you want to use as your central system.
- 2. Run transaction SOAMANAGER (SOA Manager).
- 3. Navigate to the Technical Administration tab and select SAP Client Settings.
- 4. Expand the Service Identifier section, select Edit and enter the following data:

| Field              | Value                                                                                                    |
|--------------------|----------------------------------------------------------------------------------------------------|
| Organization Name  | [System description]                                                                                                    |
| Business System    | Select Get from SLD to retrieve this information.                                                                                                    |
| Business System ID | Must match the system entry specified in table / SCMB/TBUSSYS.                                                                                                    |
|                    | This is the business system that you defined in the step Define SLD Data of Business Systems [page 18].  The maximum number of characters allowed for the Business System ID field is 8. |

- 5. Expand the Central Configuration section and choose Edit.
- 6. Check Central System.
- 7. Save your settings, and refresh your web browser.

The title *Central SOA Management* now indicates that your system is a central system. Within the central system, the systems it manages are represented as domain systems.

# 5.1.9.4 Configure a Management Connection to the Central System

In each system that you want to be configured by a central system, you need to create a management connection to the central system. The management connection is established from the system you want to manage, but the process builds a bi-directional connection.

### **Procedure**

For detailed information and instructions on how to configure a management connection to the central system, please see Creating a Management Connection to the Central System in the SAP Library for SAP NetWeaver on the SAP Help Portal under Application Help SAP NetWeaver Library: Function-Oriented View Application Server Application Server ABAP Application Development on AS ABAP Workbench - Classic ABAP Workbench Tools ABAP Web Services Configuring Web Services in SOA Manager Configuring Service Providers and Consumers Configuring Integration Scenarios Creating a Management Connection to the Central System .

## 5.1.9.5 Configure a Domain in the Central System

In the central system, domains are used to group systems that are managed by the central system. All domain systems that you add to a domain have to share the same security and proxy settings for Web service configuration. In the domain, you define the security and proxy settings for all connections within the domain.

### **Context**

For detailed information and instructions on how to configure a domain in the central system, please see

Creating a Domain in a Central System in the SAP Library for SAP NetWeaver on the SAP Help Portal under

Application Help SAP NetWeaver Library: Function-Oriented View Application Server Application Server

ABAP Application Development on AS ABAP ABAP Workbench - Classic ABAP Workbench Tools ABAP

Web Services Configuring Web Services in SOA Manager Configuring Service Providers and Consumers

Configuring Integration Scenarios Creating a Domain in a Central System 

.

- 1. Log on to the system you want to use as your central system.
- 2. Run transaction SOAMANAGER (SOA Manager).

- 3. Navigate to the Technical Administration tab and select Domains.
- 4. On the Domains screen, select Create, enter the relevant data, and select Create again.
- 5. In the Domain Systems section, add the relevant system entries.
- 6. In the Profile section, choose the appropriate authentication method and transport security.
- 7. In the General section, change the State to Active, and select Save.

## 5.1.9.6 Check Assignment of Systems to Domains

You need to ensure that the logical systems are assigned to the domain you created.

### **Procedure**

- 1. Log on to your central system.
- 2. Run transaction SOAMANAGER (SOA Manager).
- 3. Navigate to the *Technical Administration* tab and select *Domain Systems* or *Provider Systems*, depending on your system.
- 4. Review each relevant *Domain System ID*. Depending on your system, you may need to select the *Display Domain System* icon to do this.
- 5. Under the WSDL Access tab, see the section Logical System. You must ensure that the appropriate logical system is specified in the corresponding field for each of the relevant systems assigned to the domain that you created. For more information, see Configure Logical Systems in ERP [page 11], Configure Logical Systems in TM [page 12], and Configure a Domain in the Central System [page 22].

# 5.1.9.7 Create and Assign Logon Data in Your Central System

### Context

You can either use this procedure below or create logon data directly within an integration scenario. For more information, see Creating Connections for Integration Scenarios in the SAP Library for SAP NetWeaver on the SAP Help Portal under Application Help SAP NetWeaver Library: Function-Oriented View Application Server Application Server Application Development on AS ABAP ABAP Workbench - Classic ABAP Workbench Tools ABAP Web Services Configuring Web Services in SOA Manager Configuring Service Providers and Consumers Configuring Integration Scenarios Creating Connections for Integration Scenarios

### **Procedure**

- 1. Run transaction SOAMANAGER (SOA Manager) in your central system.
- 2. On the Service Administration tab, choose Logon Data Management.
  - On the Maintenance tab, the system displays all logon data in a list.
- 3. Choose *Create* and specify a name, a description, and an authentication method.

  If you choose *User/Password or X.509* as the authentication method, you have to enter credentials.

  The *Type* of the logon data is *Template*.
- 4. On the Assignments tab, assign the logon data to the provider system for which the logon data is valid.
- 5. To distribute the domain settings to your domain systems, start the change processor.

When the logon data is transported to a managed system, the logon data type is *Central* to mark that it has been created in the central system. *Central* logon data can be used for central business scenario configuration.

For more information, see Distributing Changes from the Central System to Domain Systems in the SAP Library for SAP NetWeaver on the SAP Help Portal under Application Help SAP NetWeaver Library:

Function-Oriented View Application Server Application Server ABAP Application Development on AS ABAP ABAP Workbench - Classic ABAP Workbench Tools ABAP Web Services Configuring Web Services in SOA Manager Configuring Service Providers and Consumers Configuring Integration Scenarios Distributing Changes from the Central System to Domain Systems

## **5.1.10** Application Configuration for SOA Manager

- 1. Create one integration scenario configuration for each integration scenario. For more information, see Integration Scenario Configuration [page 25].
- 2. Create and assign logon data. You only need to do this once for each managed system. For more information, see Create and Assign Logon Data in Your Central System [page 23].
- 3. Start the change processor. For more information, see Start the Change Processor [page 27].
- 4. Create logical receiver determinations in SOA Manager (optional).
  You should create logical receiver determinations for a service group if the service group contains a logical receiver determination structure (LRD filter).

The local SOA Manager can be called directly out of the central system using Central System

Connections Open local SOAMANAGER

.

### ⚠ Caution

The following LRD filters have to be used for the service groups to enable the services. If the LRD filter for a service group is not set, none of the contained services will be executed.

| Scenario             | Service Group         | LRD Filter    | Fields of LRD Filter |
|----------------------|-----------------------|---------------|----------------------|
| Location Integration | LOCATION_REPLICATE_RE | LRD_SLD_BSKEY | BSKEY                |

## **5.1.10.1 Integration Scenario Configuration**

In a system landscape, one ABAP system can be defined as the central system. From this central system, entire integration scenarios can be configured and the configurations can be distributed to all affected systems that take part in the central configuration.

For more information on configuring integration scenarios, see Configuring Integration Scenarios in the SAP Library for SAP NetWeaver on the SAP Help Portal under Application Help SAP NetWeaver Library: Function-Oriented View Application Server Application Server ABAP Application Development on AS ABAP ABAP Workbench - Classic ABAP Workbench Tools ABAP Web Services Configuring Web Services in SOA Manager Configuring Service Providers and Consumers Configuring Integration Scenarios .

### i Note

As of NetWeaver 7.40 basis, SOA Manager terminology has been partially changed:

- The term "integration scenario configuration" replaces "central business scenario configuration".
- The term "Identifiable Business Context (IBC) reference" replaces "actors" (consumer system or provider system).

In addition, you can use the new connection type "Service Group Based, Request Response" to directly maintain a two-way connection: for both IBC references (actors) you can specify a service group to define both communication directions in one step.

### **5.1.10.1.1 Transfer Your Business Partners**

- 1. Log on to your central system.
- 2. Run transaction SOAMANAGER (SOA Manager) and choose Service Administration Integration Scenario Configuration.
- 3. Choose Create.
- 4. In the pop-up window, enter a name and a description (for example, <01\_ERP\_TM\_BP\_TRANSFER>), and select *Create*.

- 5. In the Service Group Connections section, choose Create.
- 6. In the Assign IBC References screen, drag and drop from the Client list the ERP system reference as Actor 1. Alternatively, use the input help to retrieve this entry.
- 7. In the Assign IBC References screen, drag and drop from the Client list the TM system reference as Actor 2. Alternatively, use the input help to retrieve this entry.
- 8. Choose Next.
- 9. In the Connection Type field, choose Service Group Based, Request Response.
- 10. In the Assign Service Groups section, choose service group MDG\_BS\_SUPPLIERREPLICATEREQ for Actor 1 and MDG\_BS\_SUPPLIERREPLICATECONF for Actor 2.
- 11. Choose Next.
- 12. Choose Finish.
- 13. Optionally, you can choose the *Check* and *Ping* pushbuttons in the *Service Group Connections* section to ensure the configuration has been correctly performed.
- 14. Choose *Logon Data Assignments* in the *Service Group Connections* section and for each interface listed, enter under *Logon Data Name* the user you created in the step Create RFC Users in ERP and TM [page 13].
- 15. In the scenario configuration header, choose *Check*.
- 16. In the scenario configuration header, choose Ping.
- 17. In the scenario configuration header, choose Activate.
- 18. In the scenario configuration header, choose Release.

### 5.1.10.1.2 Transfer Your Locations

- 1. Log on to your central system.
- 2. Run transaction SOAMANAGER (SOA Manager) and choose Service Administration Integration Scenario Configuration.
- 3. Choose Create.
- 4. In the pop-up window, assign a name and a description (for example, <02\_ERP\_TM\_LOCATION\_TRANSFER>), and choose *Create*.
- 5. In the Service Group Connections section, choose Create.
- 6. In the Assign IBC References screen, drag and drop from the Client list the ERP system reference as Actor 1. Alternatively, use the input help to retrieve this entry.
- 7. In the Assign IBC References screen, drag and drop from the Client list the TM system reference as Actor 2. Alternatively, use the input help to retrieve this entry.
- 8. Choose Next.
- 9. In the Connection Type field, choose Service Group Based, Request Response.
- 10. In the Assign Service Groups section, choose service group LOCATION\_REPLICATE\_REQ for Actor 1 and / SCMB/LOC\_REPLICATE\_CNF for Actor 2.

- 11. Choose Next.
- 12. Choose Finish.
- 13. Optionally, you can choose the *Check* and *Ping* pushbuttons in the *Service Group Connections* section to ensure the configuration has been correctly performed.
- 14. Choose *Logon Data Assignments* in the *Service Group Connections* section and for each interface listed, enter under *Logon Data Name* the user you created in the step Create RFC Users in ERP and TM [page 13].
- 15. In the scenario configuration header, choose *Check*.
- 16. In the scenario configuration header, choose Ping.
- 17. In the scenario configuration header, choose Activate.
- 18. In the scenario configuration header, choose Release.

## 5.1.10.2 Start the Change Processor

The change processor is used in the central system to control the central configuration process. Once the required information is maintained by the technical and business administrator in the central system, an administrator can start the change processor.

### **Procedure**

- 1. Log on to your central system.
- 2. Run transaction SOAMANAGER (SOA Manager) and choose Service Administration Change Processor .
- 3. Select Release and All.

## 5.1.11 Technical Configuration for ALE/IDoc

You use this process to set up the distribution of material master data from your ERP system to your TM system using the Data Replication Framework (DRF). In order to transfer materials, you need to make settings for Application Link Enabling (ALE)/IDoc.

For more information, see SAP Note 2769186, the FAQ section, 9a.

Master data distribution is always from the ERP system to the TM system, or from a master data governance (MDG) system to the TM system. In the IDoc settings, the sender system is always ERP and the receiver system is always TM.

As a prerequisite, you have configured the system connection and global settings as described in the previous chapters. RFC destinations and logical systems exist both in TM and in ERP.

### i Note

Some settings described in this chapter, such as the creation of reduced message types with transaction BD53, require a workbench request. You must therefore clarify with your system administrator which ERP system and client is appropriate to carry out these steps.

### i Note

The process explained in the sections below in regards to material master data transfer settings contains only an example for the ALE/IDoc setup. ALE offers many more settings and possibilities. To familiarize yourself with ALE in general, you can refer to the IDoc Interface/ALE pages on the SAP Help Portal.

## 5.1.11.1 Create Port for IDoc Processing in Sender System

You use this procedure to create a port for the receiver system in the sender system.

### **Procedure**

- 1. In your ERP system, call transaction we21 (Ports in IDoc Processing).
- 2. Select the port type *Transactional RFC* and select *Create*.
- 3. Choose Own Port Name and enter a port name for the TM client, for example TM1CLNT001.
- 4. On the next screen, enter the *RFC Destination*, for example **TM1CLNT001** and select the processing option *Use SAP Release of Receiving System in Control Record*.
- 5. Save the entry. You will be prompted to enter a transport request for the new message type.

## **5.1.11.2 Creating Reduced Message Types**

You use this procedure to select segments and fields of the basic types for master data that you want to distribute. By reducing the number of segments and fields, you also reduce the number of Customizing tables (containing allowed field values for master data) that need to be synchronized between both systems.

Basic types for master data are supplied in the standard SAP system. If you want to reduce the basic types, you use transaction BD53 to select the segments and fields that you want to distribute. To do this you activate the segments and fields that you require and generate a new message type. Mandatory segments and mandatory fields cannot be deactivated.

### i Note

If you change a reduced message type after you have set up filters, some entries may be reset. In this case, you will receive a warning in transaction BD53. You should then test the transfer again. For example, you must check new entries in transaction BD59 as they may be removed in case of changes of an existing reduced message type.

### 5.1.11.2.1 Create a Reduced Message Type for MATMAS

You use this procedure to create a reduced message type based on the basis message type MATMAS for the distribution of material master data to the TM system.

### Context

### i Note

The list of segments mentioned below is just a proposal. The list of segments and fields within them may differ depending on the release for which you want to create the reduced message type. If you add a new field, check whether allowed values for this field are defined in a Customizing table. If this is indeed the case, entries for the table are also needed in your TM system.

### **Procedure**

- 1. In your ERP system, call transaction BD53 (IDoc Reduction Maintenance).
- 2. Enter a name for the reduced message type, for example **ZMATMAS** and select *Create*.
- 3. Enter MATMAS as message type reference and select *Continue*.
- 4. Enter a description for the reduced message type, for example **Reduced MATMAS (Material) for TM** and select *Continue*.
- 5. On the next screen, select the following segments:
  - a. Elmaram (already selected as it is mandatory)
  - b. Elmaral
  - c. Elmaktm (already selected as it is mandatory)
  - d.  $\verb"eimarm"$  with sub-segment  $\verb"eimarm"$
- 6. Save your entries. You will be prompted to enter a transport request for the new message type.

## 5.1.11.2.2 Transport Reduced Message Types to TM

### **Procedure**

After activation, ask your system administrator to transport the reduced message types to the TM system by means of a transport request.

### **5.1.11.3** Create Data Distribution Model

You use this procedure to define the messages in the distribution model in the sender system.

### **Procedure**

- 1. In your ERP system, call transaction BD64 (Maintenance of Distribution Model).
- 2. Choose Distribution Model Switch Processing Mode .
- 3. To create a new model view, press Create Model View. Enter the data as shown in the following table:

| Field          | Value                                                            |
|----------------|------------------------------------------------------------------|
| Short Text     | For example, TM1CLNT001: TM                                      |
|                | (Replace <b>TM1CLNT001</b> with the logical system name for TM). |
| Technical Name | For example, TM1CLNT001                                          |
|                | (Replace <b>TM1CLNT001</b> with the logical system name for TM)  |

- 4. Select Continue.
- 5. To add message types to the model, select the new model on the list and press *Add Message Type*. For each message type, enter the data as shown in the following table:

| Field        | Value                                                                |
|--------------|----------------------------------------------------------------------|
| Sender       | <pre><erp logical="" system="">, for example, ERPCLNT001</erp></pre> |
| Receiver     | <tm logical="" system="">, for example, TM1CLNT001</tm>              |
| Message Type | Reduced message type for materials, for example ZMATMAS              |

6. To create a filter group for the reduced message type for materials, for example ZMATMAS, go to the tree and double-click *No filter set* or *Data Filter Active* under the message type ZMATMAS, then select *Create Filter Group* in the dialog box.

You can, for example, filter the materials to be distributed to TM by plant. For this purpose, double-click filter object type *Plant* and enter the plants that will be linked to a TM system.

You can also filter the materials by material type or material group.

#### i Note

Filters defined for child segments will only prevent the distribution of the child segment (E1MARMM in case of unit of measure filter) but not of the header segment (E1MARAM).

7. Select Continue.

- 8. Save the distribution model.
- 9. Choose Edit Model View Distribute to transport the distribution model to other systems.

## **5.1.11.4 Defining Partner Profiles**

# **5.1.11.4.1** Create a Partner Profile in the Sender System Manually

You use this procedure to create a partner profile in the sender system (ERP).

### Context

You can generate the partner profile within transaction BD64 automatically or create it using transaction WE20 manually. You use this procedure to create the partner profile manually.

### **Procedure**

- 1. In your ERP system, call transaction we 20 (Partner Profiles).
- 2. Select Create.

Enter the data as shown in the following table:

| Field                 | Value                                                              |
|-----------------------|--------------------------------------------------------------------|
| Partner No.           | <pre><tm logical="" system="">, for example, TM1CLNT001</tm></pre> |
| Partner Type          | LS                                                                 |
| Ty. (Post processing) | US (User)                                                          |
| Agent                 | RFC User                                                           |
| Language              | EN                                                                 |

- 3. Save the profile.
- 4. Add a new line to create outbound parameters for message type MATMAS.

### i Note

The following values are examples. In terms of performance and productive reasons you may use different values. For more information see the IDoc documentation about performance.

Enter the data as shown in the following table:

| Value                                                                        |
|------------------------------------------------------------------------------|
| MATMAS                                                                       |
| <tm port="">, for example, TM1CLNT001</tm>                                   |
| Pass IDoc Immediately                                                        |
| Use value help and select the last entry from the list, for example MATMAS05 |
| 100                                                                          |
| X                                                                            |
|                                                                              |

- 5. Save your data.
- 6. Repeat steps 4 and 5 for the reduced message type for materials, for example ZMATMAS.

# **5.1.11.4.2** Create a Partner Profile in the Receiver System Manually

You use this procedure to create a partner profile in the receiver system (TM).

### **Procedure**

- 1. In your TM system, call transaction we 20 (Partner Profiles).
- 2. Select Create.

Enter the data as shown in the following table:

| Field                 | Value                                                                |
|-----------------------|----------------------------------------------------------------------|
| Partner No.           | <pre><erp logical="" system="">, for example, ERPCLNT001</erp></pre> |
| Partner Type          | LS                                                                   |
| Ty. (Post processing) | US (User)                                                            |
| Agent                 | RFC User                                                             |
| Language              | EN                                                                   |

- 3. Save the profile.
- 4. Add a new line to create inbound parameters for message type MATMAS.

Enter the data as shown in the following table:

| Field        | Value  |
|--------------|--------|
| Message Type | MATMAS |

| Field                                | Value |
|--------------------------------------|-------|
| Process Code                         | MATM  |
| Cancel Processing After Syntax Error | X     |
| Trigger Immediately                  | X     |

5. Save your data.

## 5.1.11.5 Activating Change Pointers in Sender System

Change pointers are used for logging changes of master data. Change pointers must be activated in the system to be used. The loggings can be used for created IDoc for a delta transfer.

## 5.1.11.5.1 Activate Change Pointers at Client Level

You use this procedure to activate change pointers at client level.

### **Procedure**

1. In your ERP system, go to Customizing for SAP NetWeaver and choose Application Server IDoc Interface / Application Link Enabling (ALE) Modelling and Implementing Business Processes Master Data Distribution Replication of Modified Data Activate Change Pointers - Generally.

### i Note

If your SAP system is an SAP S/4HANA system, the Customizing path is Customizing for *ABAP Platform*, then choose Application Server Doc Interface Application Link Enabling (ALE) Modelling and Implementing Business Processes Master Data Distribution Replication of Modified Data Activate Change Pointer (General).

2. Select the checkbox to activate change pointers at client level.

## 5.1.11.5.2 Activate Change Pointers per Message Type

You use this procedure to activate change pointers for all message types assigned to your distribution model. The change pointers are needed to log changes to the master data and distribute them to the receiver system.

### **Procedure**

- 1. In your ERP system, call transaction BD53 (IDoc Reduction Maintenance).
- 2. Enter the reduced message type for materials, for example ZMATMAS.
- 3. Select Activate Change Pointers.

## 5.2 Data Replication from ERP to TM

Prior to replicating master data from ERP to TM, it is a mandatory prerequisite that customer/vendor integration (CVI) has been performed in the ERP system and that business partners are available for transfer.

For additional information, see SAP Note 2713963.

Further information about master data replication is available at Master Data Replication in the Product

Assistance for SAP S/4HANA on the SAP Help Portal under Enterprise Business Applications Supply Chain

Delivery and Transportation Transportation Management (TM) Integration Master Data Replication:

- Data Replication Framework
- Data Replication Framework Business Partner
- Data Replication Framework > Product
- Data Replication Framework > Location >

Further information about DRF is available at Data Replication Framework in the Product Assistance for SAP S/4HANA on the SAP Help Portal under *Cross Components*.

If you are using Master Data Governance (MDG), you can find futher information about configuring data replication at Data Replication in the Product Assistance for SAP S/4HANA on the SAP Help Portal under Cross Components Master Data Governance How to Get Master Data Governance Running Configuration of MDG, Central Governance Configuring Master Data Governance for Custom Objects Data Replication

## 5.2.1 Define Technical Settings for Data Replication in ERP

Define the technical settings for data replication to configure pooled or direct replication of the business objects that you want to replicate to your TM system.

### Context

You can specify whether the system is to replicate a business object change immediately or create a change pointer when a business object is changed. In the latter case, you need to replicate the business object manually using transaction DRFOUT.

### i Note

For more information on transferring plants or shipping points from your ERP system, please see SAP Note 2638834, Location Replication Out of ERP.

### **Procedure**

- 1. Log on to your ERP system.
- 2. Run transaction DRFIMG and choose Data Replication Define Custom Settings for Data Replication Define Technical Settings Define Technical Settings for Business Systems.
- 3. Choose New Entries and perform the following steps:
  - a. Enter a name for the business system that is to represent your TM system (for example, <TM SYSTEM ID>\_<CLIENT>).
  - b. Select the logical system of your TM system.
  - c. Select the RFC destination of your TM system.
  - d. Save your entries.
- 4. Select the row containing your business system and choose *Define Bus. Systems, BOs* in the dialog structure.
- 5. Create new entries for the following business object types:

| Business Object Type | Description                              |
|----------------------|------------------------------------------|
| 194                  | Material                                 |
| 986                  | Business Partner including Relationships |
| DRF_0045             | Shipping Point/Receiving Point           |

6. (Only required if your ERP system is an SAP S/4HANA system)

As output mode, select:

- Direct Output if you want the message (IDoc) to be sent immediately.
- Pooled Output if you want to collect the messages and trigger the replication later manually.

- Object-Dependent Default if you want to use the default setting, which is direct output for all business objects except materials and pooled output for materials.
- 7. Select the row containing business object 194 and choose *Define Bus. Systems, BOs, Communication Channel* in the dialog structure.
- 8. Create new entries for the following channels:

| Channel                | Key Harm.   |
|------------------------|-------------|
| 2 Replication via IDoc | Not Defined |

- 9. Select the row containing business object 986 and choose *Define Bus. Systems, BOs, Communication Channel* in the dialog structure.
- 10. Create new entries for the following channels:

| Channel                    | Key Harm.   |
|----------------------------|-------------|
| 1 Replication via Services | Not Defined |

- 11. Select the row containing business object DRF\_0045 and choose *Define Bus. Systems, BOs, Communication Channel* in the dialog structure.
- 12. Create new entries for the following channels:

| Channel                    | Key Harm.   |
|----------------------------|-------------|
| 1 Replication via Services | Not Defined |

13. Save your entries.

## 5.2.2 Define Technical Settings for Data Replication in TM

Define the technical settings for data replication to configure pooled or direct replication of the business objects that you want to replicate to your TM system.

### Context

You can specify whether the system is to replicate a business object change immediately or create a change pointer when a business object is changed. In the latter case, you need to replicate the business object manually using transaction DRFOUT.

- 1. Log on to your TM system.
- 2. Run transaction DRFIMG and choose Data Replication Define Custom Settings for Data Replication Define Technical Settings Define Technical Settings for Business Systems Define Technical Settings Define Technical Settings Technical Settings

- 3. Choose New Entries and perform the following steps:
  - a. Enter a name for the business system that is to represent your ERP system (for example, <ERP SYSTEM ID>\_<CLIENT>).
  - b. Select the logical system of your ERP system.
  - c. Select the RFC destination of your ERP system.
  - d. Save your entries.
- 4. Select the row containing your business system and choose *Define Bus. Systems, BOs* in the dialog structure.
- 5. Create new entries for the following business object types:

| Business Object Type | Description                              |
|----------------------|------------------------------------------|
| 189                  | Location                                 |
| 194                  | Product                                  |
| 986                  | Business Partner including Relationships |

- 6. As output mode, select:
  - Direct Output if you want the message (IDoc) to be sent immediately.
  - · Pooled Output if you want to collect the messages and trigger the replication later manually.
  - Object-Dependent Default if you want to use the default setting, which is direct output for all business objects except materials and pooled output for materials and pooled output for materials (recommended).
- 7. Select the row containing business object 194 and choose *Define Bus. Systems, BOs, Communication Channel* in the dialog structure.
- 8. Create new entries for the following channels:

| Channel                | Key Harm.                         |
|------------------------|-----------------------------------|
| 2 Replication via IDoc | 1 Harmonized IDs (no Key Mapping) |

- 9. Select the row containing business object 986 and choose *Define Bus. Systems, BOs, Communication Channel* in the dialog structure.
- 10. Create new entries for the following channels:

| Channel                    | Key Harm.     |
|----------------------------|---------------|
| 1 Replication via Services | 2 Key Mapping |

- 11. Select the row containing business object 189 and choose *Define Bus. Systems, BOs, Communication Channel* in the dialog structure.
- 12. Create new entries for the following channels:

| Channel                    | Key Harm.     |
|----------------------------|---------------|
| 1 Replication via Services | 2 Key Mapping |

13. Save your entries.

# 5.2.3 Create and Activate Replication Models (ERP to TM)

Create and activate a replication model for every business object that you want to replicate from your ERP system to your TM system.

## Context

It's good practice to create a separate replication model for every business object. From ERP to TM, you may want to replicate materials, business partners, and locations. Alternatively, you can create one replication model containing all the relevant business objects.

### **Procedure**

- 1. Log on to your ERP system.
- 2. Run transaction DRFIMG and choose Data Replication Define Custom Settings for Data Replication
  Define Replication Models .
- 3. Choose New Entries.
- 4. Create a replication model for every business object you want to replicate.

Make the following settings for your replication models:

| Business Object of Replication Model | Outbound Implementation | Communica-<br>tion Channel | Filter Time                            | Target System<br>for Outbound<br>Implementa-<br>tion | Outbound Parameter and Value | Outbound Pa-<br>rameter Value |
|--------------------------------------|-------------------------|----------------------------|----------------------------------------|------------------------------------------------------|------------------------------|-------------------------------|
| Materials                            | 194_1                   | 2 Replication via IDoc     | 2 Filter After<br>Change Analy-<br>sis | Enter the business system that you cre-              | PACK_SIZE_B<br>ULK           | 1000                          |
| Plant Location                       | 464_L                   | 1 Replication via Services | 2 Filter After<br>Change Analy-<br>sis | ated for your TM system (see Define Technical Set-   | PACK_SIZE_B<br>ULK           | 10                            |
| Business Part-<br>ner                | 986_3                   | 1 Replication via Services | 2 Filter After<br>Change Analy-<br>sis | tings for Data<br>Replication in<br>ERP [page 35])   | PACK_SIZE_B<br>ULK           | 10                            |
| Shipping Point<br>Location           | DRF_0045_L              | 1 Replication via Services | 2 Filter After<br>Change Analy-<br>sis | _                                                    | PACK_SIZE_B<br>ULK           | 10                            |

### i Note

Enter the data by navigating to the relevant folder in the dialog structure on the left-hand side of the screen.

- 5. Save your entries.
- 6. Return to the *Define Replication Model* folder in the dialog structure.
- 7. Select and activate your replication models.

# 5.2.4 Define DRF Filter Criteria

Define filter criteria for a DRF replication model to define which business object instances want to replicate to your TM system.

### Context

### i Note

For more information, see Define Filter Criteria in the Product Assistance for SAP S/4HANA on the SAP Help Portal under Cross Components Data Replication Framework Define Filter Criteria.

Although you can filter by IDs of individual materials, it would require you to continuously update the filter criteria, for example, every time you create a material. This could lead to data inconsistencies due to missing objects.

A logical approach is to filter by common attributes that every business object instance must have in your TM system. For example, if you filter by plant, you can replicate all materials with attributes specific to this plant.

### **Procedure**

- 1. Log on to your ERP system.
- 2. Launch transaction DRFF (Define Filter Criteria).
- 3. Select a DRF replication model and choose Create.

### i Note

The *Create* button refers to filters, not replication models. If the initial screen of transaction DRFF is empty, you haven't created a proper replication model yet. In such a case, check the steps described in Create and Activate Replication Models (ERP to TM) [page 38].

4. Specify the filter criteria and then choose Save.

# **6 Configuration of Cross-System Processes**

Configure the required settings to facilitate cross-system transactional data to be exchanged when running TM side by side your ERP system.

The ERP and TM systems exchange information concerning logistics and finances, which is often represented by type codes, control keys, item types, organizational units, and other business configuration entities. You need to ensure that each system is configured to support the cross-system exchange of the necessary information.

# 6.1 Basic Settings for System Landscape

# 6.1.1 Activate Business Functions in ERP

To enable your ERP system to communicate with your TM system, you need to activate business functions. These are individual standard applications and industry solutions in your ABAP-based SAP system. SAP provides new features and enhancements in self-contained units via these business functions for your existing SAP installations.

## Context

Perform this step only if you're running SAP ERP 6.0 with enhancement package 7 or 8. The business functions named here are already activated in SAP S/4HANA systems.

- 1. In your ERP system, launch transaction SFW5.
- 2. Activate the following business functions:

| Business Function   | Description                                                         | Details                                                                                      |
|---------------------|---------------------------------------------------------------------|----------------------------------------------------------------------------------------------|
| SD_01 or ESOA_OPS01 | Logistics: S&D Simplification or<br>Operations, Enterprise Services | Activate if you want to send sales orders to TM. For more information, see SAP Note 1530240. |

| Business Function  | Description                                 | Details                                                                                                    |
|--------------------|---------------------------------------------|----------------------------------------------------------------------------------------------------|
| LOG_ESOA_OPS_2     | Operations, Enterprise Services 2           | Activate if you want to send purchase orders and stock transport orders to TM.                                                                                                    |
| OPS_ADVRETURNS_ 1  | Advanced Returns Management                 | Activate if you want to send returns to TM.                                                                                                    |
| LOG_TM_ORD_INT_TRQ | ERP-TMS: Basic Order Integration            | You can also use this business function to integrate order and delivery processing in ERP with transportation planning in TM. It provides the same functions as the <i>ERP-TMS</i> :  Order Integration (LOG_TM_ORD_INT) business function, but without sales order scheduling. |
| LOG_TM_ORD_INT     | ERP-TMS: Order Integration                  | You can use this business function to integrate order processing in ERP with transportation planning in TM. It enables you to optimize order processing and transportation planning by exchanging information about orders and deliveries between ERP and TM.                   |
| LOG_TM_ORD_INT_I   | ERP-TMS: Order and Invoice<br>Integration 1 | Activate if you to display in ERP the TM document status and document flow for a specific ERP purchase order, stock transport order, sales order, outbound delivery, or inbound delivery for return orders and purchase orders.                                                 |
| LOG_TM_ORD_INT_II  | ERP-TMS: Order Integration 2                | Activate if you want to use delivery splits or update functions, or if you want to view the TM business document flow and TM status information in ERP documents.                                                                                                    |
| LOG_TM_ORD_INT_III | ERP-TMS: Order Integration 3                | Activate if you want to use confirmed quantities, shipping types or a handover location for an external purchase order in TM or if you want to transfer shipment blocking reasons to TM in order to control the blocking of DTRs.                                               |
| LOG_TM_ORD_INT_IV  | ERP-TMS: Order Integration 4                | Activate if you want to maintain shipment condition for PO and interface this to TM and/or want to use handover date for PO confirmations and want to use this in TM.                                                                                                    |
| LOG_TM_IV_INT      | TMS-ERP: Invoice Integration                | You use this business function to create, enter, process, or display                                                                                                    |

| <b>Business Function</b> | Description                                  | Details                                                                                                    |
|--------------------------|----------------------------------------------|----------------------------------------------------------------------------------------------------|
|                          |                                              | invoices that refer to documents in TM. This allows you to carry out invoice processing for the connected TM system in ERP and use the main ERP invoice processing functions in MM and SD. |
| LOG_TM_SAG_INT_I         | Scheduling Agreement Integration with SAP TM | Activate if you want to integrate SD scheduling agreements and / or MM scheduling agreements into TM and create transportation requirements for these.                                     |

If you want to use cost distribution, you also have to activate the following business functions (besides  $LOG_TM_ORD_INT_II$ ):

| <b>Business Function</b> | Description              | Details                                                                                                    |
|--------------------------|--------------------------|----------------------------------------------------------------------------------------------------|
| ISR_RET_AGENCY           | Trade, Agency Business   | Activate if you want to use additional features of Agency Business (such as Credit Management or Configuration and Collection Invoices) to implement your business processes more flexibly.                                                                                                    |
| ISR_RET_AGENCY2          | Trade, Agency Business 2 | Activate if you want to use additional functions in the Agency Business area. You can create extended remuneration lists from FI documents, differing partner roles, payment documents without business partners in agency documents, and agency documents without tax codes. New reports are also available for mass processing. |
| ISR_RET_AGENCY3          | Trade, Agency Business 3 | Activate if you want to implement the following new or extended business processes:  • Extended Complaints Processing • Clearing Processing                                                                                                    |

For more information about business functions, please see Prerequisites: Invoice Processing (MM-IV/SD-BIL) - SAP TM and Prerequisites for Order and Delivery Integration in the Product Assistance for SAP S/4HANA on the SAP Help Portal under Product Assistance Enterprise Business Applications

Supply Chain Logistics Cross Topics Logistics - General (LO) Integration with SAP Transportation Management.

# **6.1.2 Application Configuration for SOA Manager**

- 1. Create one integration scenario configuration for each integration scenario. For more information, see Integration Scenario Configuration [page 25].
- 2. Create and assign logon data. You only need to do this once for each managed system. For more information, see Create and Assign Logon Data in Your Central System [page 23].
- 3. Start the change processor. For more information, see Start the Change Processor [page 27].
- 4. Create logical receiver determinations in SOA Manager (optional).
  You should create logical receiver determinations for a service group if the service group contains a logical receiver determination structure (LRD filter).

The local SOA Manager can be called directly out of the central system using Central System

Connections Open local SOAMANAGER

.

#### ⚠ Caution

The following LRD filters have to be used for the service groups to enable the services. If the LRD filter for a service group is not set, none of the contained services will be executed.

| Scenario             | Service Group         | LRD Filter    | Fields of LRD Filter |
|----------------------|-----------------------|---------------|----------------------|
| Location Integration | LOCATION_REPLICATE_RE | LRD_SLD_BSKEY | BSKEY                |

# **6.1.2.1** Integration Scenario Configuration

In a system landscape, one ABAP system can be defined as the central system. From this central system, entire integration scenarios can be configured and the configurations can be distributed to all affected systems that take part in the central configuration.

For more information on configuring integration scenarios, see Configuring Integration Scenarios in the SAP Library for SAP NetWeaver on the SAP Help Portal under Application Help SAP NetWeaver Library: Function-Oriented View Application Server Application Server ABAP Application Development on AS ABAP ABAP Workbench - Classic ABAP Workbench Tools ABAP Web Services Configuring Web Services in SOA Manager Configuring Service Providers and Consumers Configuring Integration Scenarios .

## i Note

As of NetWeaver 7.40 basis, SOA Manager terminology has been partially changed:

- The term "integration scenario configuration" replaces "central business scenario configuration".
- The term "Identifiable Business Context (IBC) reference" replaces "actors" (consumer system or provider system).

In addition, you can use the new connection type "Service Group Based, Request Response" to directly maintain a two-way connection: for both IBC references (actors) you can specify a service group to define both communication directions in one step.

# **6.1.2.1.1** Perform Order and Delivery Integration

- 1. Log on to your central system.
- 2. Run transaction SOAMANAGER and choose Service Administration Integration Scenario Configuration 1.
- 3. Choose Create.
- 4. In the pop-up window, assign a name and a description (for example, <03\_ERP\_TM\_LOGISTICS\_INTEGRATION>), and choose *Create*.
- 5. In the Service Group Connections section, choose Create.
- 6. In the Assign IBC References screen, drag and drop from the Client list the ERP system reference as Actor 1. Alternatively, use the input help to retrieve this entry.
- 7. In the Assign IBC References screen, drag and drop from the Client list the TM system reference as Actor 2. Alternatively, use the input help to retrieve this entry.
- 8. Choose Next.
- 9. In the Assign Service Groups screen, in the Connection Type field, select Service Group Based, Request Response.
- 10. Select service group TM\_ERP\_ORDINT for Actor 1 and /SCMTMS/TM\_ERP\_ORDINT for Actor 2.
- 11. Choose Next.
- 12. Choose Finish.
- 13. Repeat steps 5 to 12, using service group TM\_ERP\_ORDINT\_ENH for *Actor 1* and /SCMTMS/TM\_ERP\_DELIVERY\_SPLIT for *Actor 2*.
- 14. Repeat steps 5 to 12, using connection type *Service Group Based, One Way* and service group TM\_ERP\_ORDINT\_BDFLW for *Actor 1*.
- 15. Repeat steps 5 to 12, using connection type Service Group Based, One Way and service group TM\_ERP\_ORDINT\_SE for Actor 1.
- 16. Optionally, you can choose the *Check* and *Ping* pushbuttons in the *Service Group Connections* section to ensure the configuration has been correctly performed.
- 17. Choose Logon Data Assignments and for each interface listed, maintain under Logon Data Name the user created in Create RFC Users in ERP and TM [page 13].
- 18. Choose Check on the scenario configuration header.
- 19. Choose Ping on the scenario configuration header.
- 20. Choose Activate on the scenario configuration header.
- 21. Choose Release on the scenario configuration header.

# **6.1.2.1.2** Perform Invoice Integration

- 1. Log on to your central system.
- 2. Run transaction SOAMANAGER and choose Service Administration Integration Scenario Configuration 1.
- 3. Choose Create.
- 4. In the pop-up window, assign a name and a description (for example, <04\_ERP\_TM\_INVOICE\_INTEGRATION>), and choose *Create*.
- 5. In the Service Group Connections section, choose Create.
- 6. In the Assign IBC References screen, drag and drop from the Client list the ERP system reference as Actor 1. Alternatively, use the input help to retrieve this entry.
- 7. In the Assign IBC References screen, drag and drop from the Client list the TM system reference as Actor 2. Alternatively, use the input help to retrieve this entry.
- 8. Choose Next.
- 9. In the Assign Service Groups screen, in the Connection Type field, select Service Group Based, Request Response.
- 10. Select service group TM\_ERP\_INVINT for Actor 1 and /SCMTMS/TM\_ERP\_INVINT for Actor 2.
- 11. Choose Next.
- 12. Choose Finish.
- 13. Optionally, you can choose the *Check* and *Ping* pushbuttons in the *Service Group Connections* section to ensure the configuration has been correctly performed.
- 14. Choose *Logon Data Assignments* and for each interface listed, maintain under *Logon Data Name* the user created in Create RFC Users in ERP and TM [page 13].
- 15. Choose Check on the scenario configuration header.
- 16. Choose *Ping* on the scenario configuration header.
- 17. Choose Activate on the scenario configuration header.
- 18. Choose Release on the scenario configuration header.

# 6.2 Customizing Settings for your ERP and TM Systems

## **Prerequisites**

You have set up the system landscape. This includes the following steps:

- You have set up the connection to the System Landscape Directory (SLD) for all systems.
- You have configured the settings that are required to connect a business system to SOA Manager.
- You have configured the settings that are required to use the Data Replication Framework (DRF) for master data transfer.
- You have set up a trusted connection between the ERP and TM systems.
- You have defined all required RFC users, RFC connections, logical system names, technical system names, and business system names.
- You have set up the required workflows.

## More Information

For more information, including information on configuring integration of orders and deliveries, and on the integration of ERP orders and deliveries in transportation planning, see External TM System Integration in the Product Assistance for SAP S/4HANA on the SAP Help Portal under Enterprise Business Applications Supply Chain Delivery and Transportation Transportation Management (TM) Logistics Integration External TM System Integration

# 6.2.1 Create a TM Release

- 1. In your ERP system, in Customizing for Integration with Other SAP Components, choose Advanced Planning and Optimization Basic Settings for Setting Up the System Landscape Specify SAP APO Release (transaction NDV2).
- 2. Enter the data as shown in the table below.

| Field          | Sample Entry                                                                                                    |  |
|----------------|----------------------------------------------------------------------------------------------------|--|
| Logical System | <sss>CLNT<ccc></ccc></sss>                                                                                                    |  |
|                | → Recommendation                                                                                                    |  |
|                | We recommend that a logical system adheres to the naming convention <pre><sss>CLNT<ccc></ccc></sss></pre> , where SSS is the 3-character system ID and CCC is the client. |  |
| System Type    | SAP_S4HANA                                                                                                    |  |
| Release        | 105 for example                                                                                                    |  |

3. Save your entries.

# 6.2.2 Create ISO Units in ERP

# **Procedure**

1. In your ERP system, in Customizing for SAP NetWeaver, choose General Settings Check Units of Measurement.

## i Note

If your ERP system is an SAP S/4HANA system, the Customizing path is Customizing for ABAP Platform General Settings Check Units of Measurement.

- 2. Choose ISO codes and then New Entries.
- 3. Create a new ISO code with the following data:

| Field         | Value             |
|---------------|-------------------|
| ISO code      | E22               |
| ISO code text | 20-Foot Container |

## i Note

You must create ISO units in the same way in both ERP and TM. Otherwise, problems will arise when messages are exchanged between these systems.

# 6.2.3 Create ISO Units in TM

## **Procedure**

- 1. In your TM system, in Customizing for *ABAP Platform*, choose General Settings Check Units of Measurement .
- 2. Choose ISO codes and then New Entries.
- 3. Create a new ISO code with the following data:

| Field         | Value             |
|---------------|-------------------|
| ISO code      | E22               |
| ISO code text | 20-Foot Container |

#### i Note

You must create ISO units in the same way in both ERP and TM. Otherwise, problems will arise when messages are exchanged between these systems.

# 6.2.4 Create Units of Measurement in ERP

# **Procedure**

1. In your ERP system, in Customizing for *SAP NetWeaver*, choose *General Settings Check Units of Measurement* .

## i Note

If your ERP system is an SAP S/4HANA system, the Customizing path is Customizing for ABAP Platform General Settings Check Units of Measurement.

- 2. Select (no dimensions) and then Units of Measurement.
- 3. Create a new unit of measurement as follows:

| Field           | Value |
|-----------------|-------|
| Int. meas. unit | TEU   |

| Field                                                        | Value                       |                   |
|--------------------------------------------------------------|-----------------------------|-------------------|
| Display screen area and Unit of Measurement Text screen area |                             |                   |
| Commercial                                                   | TEU                         | 20-Foot Container |
| Technical                                                    | TEU                         | 20-Ft Cont        |
| Decimal places                                               | Leave this field empty      |                   |
| Exp. 10 Floating Pt                                          | Leave this field empty      |                   |
| ALE/EDI screen area                                          |                             |                   |
| ISO code                                                     | E22                         |                   |
| Primary code                                                 | Select this checkbox        |                   |
| Conversion screen area                                       |                             |                   |
| Decimal pl. rounding                                         | Leave this field empty      |                   |
| Unit of meas. family                                         | Leave this field empty      |                   |
| Application Parameters screen area                           |                             |                   |
| Commercial meas. unit                                        | Select this checkbox        |                   |
| Value-based commt                                            | Do not select this checkbox |                   |

## i Note

You must create ISO units in the same way in both ERP and TM. Otherwise, problems will arise when messages are exchanged between these systems.

# 6.2.5 Change Units of Measurement in ERP

# **Procedure**

1. In your ERP system, in Customizing for *SAP NetWeaver*, choose *General Settings Check Units of Measurement* 

### i Note

If your ERP system is an SAP S/4HANA system, the Customizing path is Customizing for ABAP Platform General Settings Check Units of Measurement.

- 2. In the dropdown box, select Mass and choose Units of measurement.
- 3. Select the LB unit and assign the ISO code LBR.
- 4. Select the KG unit and assign the ISO code KGM.
- 5. Return to the initial screen.
- 6. In the dropdown box, select *Volume* and choose *Units of measurement*.
- 7. Select the FT3 unit and assign the ISO code FTQ.
- 8. Select the M3 unit and assign the ISO code MTQ.

#### i Note

You must create ISO units in the same way in both ERP and TM. Otherwise, problems will arise when messages are exchanged between these systems.

# 6.2.6 Change Units of Measurement in TM

## **Procedure**

- 1. In your TM system, in Customizing for ABAP Platform, choose General Settings Check Units of Measurement.
- 2. In the dropdown box, select Mass and choose Units of measurement.
- 3. Select the LB unit and assign the ISO code LBR.
- 4. Select the KG unit and assign the ISO code KGM.
- 5. Return to the initial screen.
- 6. In the dropdown box, select *Volume* and choose *Units of measurement*.
- 7. Select the FT3 unit and assign the ISO code FTQ.
- 8. Select the M3 unit and assign the ISO code MTQ.

#### i Note

You must create ISO units in the same way in both ERP and TM. Otherwise, problems will arise when messages are exchanged between these systems.

# 6.2.7 Configuration Settings for Invoice Integration

You use this process to configure the settings in your ERP system that enable you to integrate invoice processing in ERP with TM.

# 6.2.7.1 User Settings for Invoice Verification Based on TM

### Context

To enable a user to perform invoice verification in your ERP system, you have to assign profile parameter TM\_INVOICE\_CLERK to the user's profile in the ERP system.

### **Procedure**

- 1. In the ERP system, call transaction **su01**.
- 2. Enter the user and choose Change.
- 3. Choose the Parameters tab.
- 4. In the *Parameter ID* column, enter TM\_INVOICE\_CLERK.
- 5. Save your entries.

# **6.2.7.2** Define Default Account Assignment of Cost Element

- 1. In your ERP system, in Customizing for Controlling, choose Cost Center Accounting Actual Postings Manual Actual Postings Edit Automatic Account Assignment.
- 2. Maintain one or more relevant entries for the combination of company code and account you plan to use as part of your processes.

# **6.2.7.3** Define Service Master for Invoice Integration

## **Procedure**

- 1. In your ERP system, on the SAP Easy Access screen, choose Logistics Materials Management Service Master Service Master.
- 2. Choose *Create New Service* and maintain one or more relevant entries that you plan to use as part of your processes.

# **6.2.7.4 Create Event Type Linkages**

#### Context

In this step, you activate workflow ws53800006 for incoming invoices and activate event linkage for the events POSTED and CANCELLED. The workflow triggers the InvoiceNotification\_Out message when an incoming invoice is posted or canceled. The message informs TM about the posted or canceled invoice.

## i Note

For information about setting up workflows, see Automatic Workflow Customizing in the SAP Library for SAP NetWeaver on the SAP Help Portal under SAP NetWeaver Library: Function-Oriented View Application Server Application Server ABAP Other Services Services for Application Developers SAP Business Workflow Role Documentation Roles in Workflow System Administrator Business Workflow Administration Workflow System Administration Automatic Workflow Customizing.

- 1. In your ERP system, on the SAP Easy Access screen, choose Tools ABAP Workbench Development

  SAP Business Workflow Definition Tools Events Event Linkages Type Linkages.
- 2. Make the following entries and select the Type linkage active checkbox:

| Object Category | Object Type | Event     | Receiver Type | Linkage Acti-<br>vated    | Receiver Func-<br>tion Module        |
|-----------------|-------------|-----------|---------------|---------------------------|--------------------------------------|
| BOR Object      | BUS2081     | CANCELLED | W\$53800006   | Select this check-<br>box | SWW_WI_CRE-<br>ATE_VIA_EVENT_<br>IBF |
| BOR Object      | BUS2081     | POSTED    | W\$53800006   | Select this check-<br>box | SWW_WI_CRE-<br>ATE_VIA_EVENT_<br>IBF |

<sup>3.</sup> Save your entries.

- 4. In your ERP system, on the SAP Easy Access screen, choose Tools ABAP Workbench Development SAP Business Workflow Utilities Automatic Workflow Customizing .
- 5. Choose Perform Automatic Workflow Customizing (F9).

# **6.2.7.5** Invoice Integration

You can transfer a freight settlement document (FSD) and a forwarding settlement document (FWSD) to your ERP system.

# **6.2.7.5.1** Message Flow for Invoice Integration

The following table describes the message flow for forwarding settlement requests and customer invoices in invoice integration:

| Message                                                      | Description                                                       |
|--------------------------------------------------------------|-------------------------------------------------------------------|
| CustomerFreightInvoiceRequestSUITERequest_Out _V1            | Send create or change requests for forwarding settlements from TM |
| CustomerFreightInvoiceRequestSUITERequest_In_ V1             | Receive create or change requests for customer invoices in ERP    |
| CustomerFreightInvoiceRequestSUITEConfirmatio n_Out_V1       | Send confirmations for customer invoices from ERP                 |
| CustomerFreightInvoiceRequestSUITEConfirmatio n_In_V1        | Receive confirmations for forwarding settlements in TM            |
| CustomerFreightInvoiceRequestSUITECancellationRequest_Out_V1 | Send cancel requests for forwarding settlements from TM           |

| Message                                                      | Description                                                                            |
|--------------------------------------------------------------|----------------------------------------------------------------------------------------|
| CustomerFreightInvoiceRequestSUITECancellatio nRequest_In_V1 | Receive cancel requests for customer invoices in ERP                                   |
| CustomerFreightInvoiceRequestSUITESimulate_Ou t              | Send forwarding settlements from TM for invoice preview and receive PDF of ERP billing |
| CustomerFreightInvoiceRequestSUITESimulate_In                | Receive forwarding settlements from TM for invoice preview and send PDF of ERP billing |

The following table describes the message flow for freight settlement requests and supplier invoices in invoice integration:

| Message                                                              | Description                                                    |
|----------------------------------------------------------------------|----------------------------------------------------------------|
| TransportationOrderSUITEInvoicingPreparationR equest_Out             | Send create or change requests for freight settlements from TM |
| TransportationOrderSUITEInvoicingPreparationR equest_In              | Receive create or change requests for supplier invoices in ERP |
| TransportationOrderSUITEInvoicingPreparationC onfirmation_Out        | Send confirmations for supplier invoices from ERP              |
| TransportationOrderSUITEInvoicingPreparationC onfirmation_In         | Receive confirmations for freight settlements in TM            |
| TransportationOrderSUITEInvoicingPreparationC ancellationRequest_Out | Send cancel requests for freight settlements from TM           |
| TransportationOrderSUITEInvoicingPreparationC ancellationRequest_In  | Receive cancel requests for supplier invoices in ERP           |

The following table describes the invoice notification messages in invoice integration:

| Message                 | Description                         |
|-------------------------|-------------------------------------|
| InvoiceNotification_Out | Send invoice notification from ERP  |
| InvoiceNotification_In  | Receive invoice notifications in TM |

# 6.2.7.5.2 Invoicing

You can specify the relevant Customizing settings in your ERP system under Integration with Other SAP Components Transportation Management Invoice Integration Invoicing.

To integrate freight settlement documents with service purchase order and service entry sheet documents, you must specify the following settings:

- Category codes, subcategory codes, and charge types in ERP for the charge types from TM. You can specify the settings in the following Customizing activities under Definition of Transportation Charge Elements:
  - Define Category Codes
  - Define Subcategory Codes
  - Define Charge Types
- Role codes in ERP for the TM currency and amount. You can specify the settings in the following activities under Definition of Transportation Management Role Codes :
  - Define Role Codes (Currency)
  - Define Role Codes (Amount)

You must assign the following attributes:

- Transportation charge item categories, item subcategories, and items in TM to service master data records and account assignment categories in ERP. You can specify the settings under Assignment of Transportation Charge Elements Assign Service Master Record and Account Assignment Category.
- Under Mapping of Organizational Units, you must assign the following attributes:
  - Purchasing business areas from TM to the organizational units in purchasing in ERP in the Assign Organizational Units for Purchasing activity
  - Purchasing organization unit in TM to an internal order and cost center account in ERP in the Assign TM Purchase Org. Unit to Internal Order/Cost Center activity

# 6.2.7.5.2.1 Define Category Codes for Invoice Integration

- In your ERP system, in Customizing for Integration with Other SAP Components, choose Transportation
   Management Invoice Integration Invoicing Definition for Transportation Charge Elements Define
   Category Codes.
- 2. Maintain one or more relevant entries that you plan to use as part of your processes.

# 6.2.7.5.2.2 Define Subcategory Codes for Invoice Integration

### **Procedure**

- In your ERP system, in Customizing for Integration with Other SAP Components, choose Transportation
   Management Invoice Integration Invoicing Definition for Transportation Charge Elements Define
   Subcategory Codes.
- 2. Maintain one or more relevant entries that you plan to use as part of your processes.

# **6.2.7.5.2.3** Define Charge Types for Invoice Integration

## **Procedure**

- 1. In your ERP system, in Customizing for Integration with Other SAP Components, choose Transportation

  Management Invoice Integration Invoicing Definition for Transportation Charge Elements Define

  Charge Types I.
- 2. Maintain one or more relevant entries that you plan to use as part of your processes.

# **6.2.7.5.2.4** Assign Service Master to Transportation Charge Elements

- 1. In your ERP system, in Customizing for Integration with Other SAP Components, choose Transportation

  Management Invoice Integration Invoicing Assignment of Transportation Charge Elements Assign

  Service Master Record and Account Assignment Category.
- 2. Ensure that the entries created as part of Define Charge Types for Invoice Integration [page 56] and Define Service Master for Invoice Integration [page 52] are mapped accordingly in this activity.

# 6.2.7.5.3 Cost Distribution

# **Cost Distribution for Shippers**

You create a freight settlement document to transfer the transportation costs from TM to your ERP system for verification. You must perform cost distribution at the level of ERP item in the freight settlement document. You use service entry sheets and agency business documents to post the distributed costs in ERP.

To integrate cost distribution in freight orders and freight settlement documents with your ERP system, you must assign the transportation charge type in TM to a condition type in ERP for cost distribution. You can do this in Customizing for *Integration with Other SAP Components* under *Transportation Management Invoice Integration Mapping for Cost Distribution Assign Transportation Charge Elements to Condition Types* 

To use agency business documents to post distributed costs in your ERP system, you must specify the following settings in the following Customizing activities, which you can find under I Integration with Other SAP Components Transportation Management Invoice Integration Mapping for Cost Distribution Mapping for Cost Distribution Posting via Agency Business :

- Application type and posting types in *Define Application and Posting Type*.
- Data used in agency business document creation in Basic Settings for Creation of Agency Documents.

# **6.2.7.5.4** Integration Business Add-Ins

You can access the following Business Add-Ins (BAdIs) on the SAP Easy Access screen under Tools ABAP Workbench Utilities Business Add-Ins Definition:

- BAdl: FSD Invoicing Preparation: Data Modify (TCM\_SE\_TORINVPREPREQ\_PROC)
- BAdl: Inbound/Outbound Processing for FSD Invoicing Preparation (TCM\_SE\_TORINVPREPREQ\_ASYN)
- BAdl: Inbound/Outbound Processing for FSD Invoicing Cancellation CNC (TCM\_SE\_TORINVPREPCNCLN\_ASYN)
- BAdl: Creation of SD Billing Document (TCM\_SE\_CFIRSUITE\_RQ)
- BAdl: Cancellation of SD Billing Document (TCM\_SE\_CFIRSUITE\_CNCLNRQ)

You can access the BAdl implementation Activate BAdl Implementation for Invoice Verification Correction

Postings (WZRE\_TMS\_IV) in Customizing for Integration with Other SAP Components under Transportation

Management Invoice Integration Mapping for Cost Distribution Activate BAdl Implementation for Invoice

Verification Correction Postings In It you have a charge correction, the ERP system updates the agency business document during invoice verification. If you want to use this feature in your ERP system, you must activate this BAdl.

# **6.2.8 Configuration Settings for Order and Delivery Integration**

You use this process to configure the settings in your ERP system that enable you to integrate order and delivery processing in ERP with TM.

# **6.2.8.1** Define Control Keys for Document Transfer

In this procedure, you define the control keys that determine which documents or document chains are to be transferred to TM. You can define as many control keys as required with different combinations of documents. For sales orders, you can also specify whether sales order scheduling is to take place in TM.

## **Procedure**

- 1. In your ERP system, in Customizing for Integration with Other SAP Components, choose Transportation

  Management Order Integration Define Control Keys for Document Transfer

  .
- 2. Make sure that one or more control keys are maintained that cover one or more combinations of documents to be transferred to TM. You use the control keys in the configuration steps to activate document transfer to TM.

If you require additional control keys, you can create them in this Customizing activity.

# 6.2.8.2 Maintain Output Determination for Sales Documents

The following settings must be configured to send sales documents from ERP to TM. Output determination is used to create XML messages, which are then sent to TM.

# 6.2.8.2.1 Maintain Condition Tables (SD)

In this step, you define the combination of fields for which you want to create output condition records in a condition table. This enables you to control output determination depending on your specific field combination. Alternatively, you can check whether the data you need is already available.

## **Context**

You need to check whether the required fields are assigned to the condition table.

### **Procedure**

- 1. In your ERP system, in Customizing for Sales and Distribution, choose Basic Functions Output

  Control Output Determination Using the Condition Technique Maintain Output

  Determination for Sales Documents Maintain Condition Tables .
- 2. Choose Maintain Output Condition Table for Sales Documents.
- 3. Ensure that the Sales Document Type field is assigned to condition table 007 Order Type.

If this is not the case, create a new condition table for output control, as follows:

- a. In Customizing for Sales and Distribution, choose Basic Functions Output Control
   Output Determination Output Determination Using the Condition Technique Maintain Output Determination for Sales Documents Maintain Condition Tables
- b. Choose Maintain Output Condition Table for Sales Documents.
- c. Choose Condition Create .
- d. In the *Table* field, enter a name (3-digit number) for the new condition table that is to be created. Note that you can only choose names between 900 and 999.
- e. Choose Enter.
- f. Enter a description for the new condition table, for example, **Order Type**.
- g. Select the required fields for the condition table from the list of allowed fields, for example, *Sales Document Type*.
- h. Generate the new condition table.

You have defined a new condition table for which you can maintain condition records.

# 6.2.8.2.2 Maintain Output Types (SD)

## **Procedure**

- 1. In your ERP system, in Customizing for Sales and Distribution, choose Basic Functions Output

  Control Output Determination Output Determination Using the Condition Technique Maintain Output

  Determination for Sales Documents Maintain Output Types.
- 2. Make sure that output types **TRSO** (order to external TMS) and **TRRO** (returns to external TMS) have been entered.
- 3. Select output type **TRS0** and choose *Details*.
- 4. Enter the following data on the *General data* tab:

| Field                 | Value                   |
|-----------------------|-------------------------|
| Access Sequence       | 0002                    |
| Access to Conditions  | Select this checkbox    |
| Multiple Issuing      | Select this checkbox    |
| Partner-Indep. Output | Select this checkbox    |
| Program               | OPS_SE_SOC_SEND_MESSAGE |
| FORM Routine          | CHECK_REPEAT            |

5. Enter the following data on the *Default values* tab page:

| Field               | Value                                          |
|---------------------|------------------------------------------------|
| Dispatch Time       | Send Immediately (when saving the application) |
| Transmission Medium | 8 Special function                             |

6. Repeat steps 3 to 6 for output type **TRRO**.

# 6.2.8.2.3 Maintain Access Sequences (SD)

## **Prerequisites**

You have already defined the necessary condition tables.

## Context

In this step, you can check whether the required access sequences are available, or you can create access sequences that you can use to determine the following:

- Which condition tables are used to access condition records
- The sequence of these condition tables
- With which field contents they are read

## **Procedure**

- 1. In your ERP system, in Customizing for Sales and Distribution, choose Basic Functions Output

  Control Output Determination Output Determination Using the Condition Technique Maintain Output

  Determination for Sales Documents Maintain Access Sequences.
- 2. In the overview area, select access sequence 0002 Order Type.
- 3. Choose Accesses.

Condition table 7 is displayed in the Overview Accesses table.

If the right access sequence is not available, create it as follows:

- a. In your ERP system, in Customizing for Sales and Distribution, choose Basic Functions Output Control Output Determination Output Determination Using the Condition Technique Maintain Output Determination for Sales Documents Maintain Access Sequences 1.
- b. In change mode, choose New Entries.
- c. In Access Sequences, create an access sequence by defining an alphanumeric key (with a maximum of four characters) and enter a description.
- d. In Source, select one of the following sources: Other system (for example, ERP) or Local.
- e. Select a row in the Access Sequences table, and in the left frame, choose Fields.
  - You can define the accesses by defining the sequence of accesses in the access sequence and choosing the corresponding condition tables.
- f. Choose Save.

# 6.2.8.2.4 Maintain Output Determination Procedure (SD)

### Context

## **Procedure**

- 1. In your ERP system, in Customizing for Sales and Distribution, choose Basic Functions Output

  Control Output Determination Output Determination Using the Condition Technique Maintain Output

  Determination for Sales Documents Maintain Output Determination Procedure.
- 2. Make sure that procedure **v10000** has been entered.
- 3. In the dialog structure, select *Control Data*.
- 4. Make sure that the following entries have been made for procedure **v10000**:

Reference Step Overview

| Step                                                  | Condition Counter | Condition Type | Requirement |
|-------------------------------------------------------|-------------------|----------------|-------------|
| <pre><any available="" number="" step=""></any></pre> | 1                 | TRS0           | 27          |
| <pre><any available="" number="" step=""></any></pre> | 1                 | TRRO           | 28          |

# **6.2.8.2.5** Assign Output Determination Procedures (SD)

# **Prerequisites**

You have defined the following:

- Output determination procedures
- Output types

### Context

In this step, you assign output determination procedures to document types. You can also specify an output type that is to be displayed when the relevant document is displayed or changed.

### **Procedure**

- 1. In your ERP system, in Customizing for Sales and Distribution, choose Basic Functions Output

  Control Output Determination Output Determination Using the Condition Technique Maintain Output

  Determination for Sales Documents Assign Output Determination Procedure
- 2. Choose Allocate Sales Document Header.
- 3. In the overview, assign the output determination procedures as follows:

Assignments

| Sales Document Type | Output Determination Procedure | Output Type |
|---------------------|--------------------------------|-------------|
| OR Standard Order   | V10000                         | TRS0        |

### i Note

It is sufficient to assign an output determination procedure (such as v10000) to a sales order type (such as oR) in this Customizing activity. The output type may differ from that specified here, but must be defined for the corresponding output determination procedure. As long as the relevant output type (TRSO or TRRO) is maintained for the output determination procedure, it will be taken into account by the system at processing time.

OR and RE are standard order types that are delivered as part of standard ERP Customizing.

# 6.2.8.2.6 Create Output Condition Records (SD)

## Context

In this step, you link the order type of your sales document with an output type that is configured for the data transfer to TM. You define the message attributes, for example, the processing time or the language. From a technical point of view, you create condition records.

## **Procedure**

- 1. For the output type TRSO, perform the following steps:
  - a. On the SAP Easy Access screen for your ERP system, choose Logistics Sales and Distribution

    \*\*Master Data\*\* Output Sales Document\*\* Create\*\* or call transaction vv11.
  - b. Choose Output Type TRSO.
  - c. Choose Enter.
  - d. On the following screen, enter the data as shown in the following table:

| SD Type | Name           | Medium             | Date/Time                                        | Language |
|---------|----------------|--------------------|--------------------------------------------------|----------|
| OR      | Standard Order | 8 Special Function | 4 Send immediately (when saving the application) | EN       |

e. Note the following:

Leave the Funct. and Partner fields blank.

OR is a standard order type that is delivered as part of standard ERP Customizing.

- f. Save your entry.
- 2. For the output type TRRO, perform the following steps:
  - a. On the SAP Easy Access screen for your ERP system, choose Logistics Sales and Distribution

    \*\*Master Data\*\* Output Sales Document\*\* Create\*\* or call transaction vv11.
  - b. Choose Output Type TRRO.
  - c. Choose Enter.
  - d. On the following screen, enter the data as shown in the following table:

| SD Type | Name       | Medium             | Date/Time                                        | Language |
|---------|------------|--------------------|--------------------------------------------------|----------|
| RE      | RE Returns | 8 Special Function | 4 Send immediately (when saving the application) | EN       |

e. Note the following:

Leave the Funct. and Partner fields blank.

RE is a standard order type that is delivered as part of standard ERP Customizing.

f. Save your entry.

# 6.2.8.3 Maintain Workflow Event Type Linkages for Purchase Orders

In this step, you maintain purchase orders and stock transport orders. In contrast to sales documents and deliveries, which are processed using output control, purchase orders and stock transport orders are processed using workflow technology.

### Context

### i Note

For information about setting up workflows, see Automatic Workflow Customizing in the SAP Library for SAP NetWeaver on the SAP Help Portal under SAP NetWeaver Library: Function-Oriented View Application Server Application Server ABAP Other Services Services for Application Developers SAP Business Workflow Role Documentation Roles in Workflow System Administrator Business Workflow Administration Workflow System Administration Automatic Workflow Customizing.

- On the SAP Easy Access screen of your ERP system, choose Tools ABAP Workbench Development
   SAP Business Workflow Definition Tools Events Event Linkages Type Linkages
- 2. Create the following entries:

| Field                    | Value                       |
|--------------------------|-----------------------------|
| Object Category          | ABAP Class                  |
| Object Type              | CL_SE_PUR_PO_WF_OUT         |
| Event                    | CHANGED                     |
| Receiver Type            | WS53800008                  |
| Receiver Call            | Function Module             |
| Receiver Function Module | SWW_WI_CREATE_VIA_EVENT_IBF |
| Linkage Activated        | Selected                    |

| Field                    | Value                       |
|--------------------------|-----------------------------|
| Object Category          | ABAP Class                  |
| Object Type              | CL_SE_PUR_PO_WF_OUT         |
| Event                    | Created                     |
| Receiver Type            | ws53800008                  |
| Receiver Call            | Function Module             |
| Receiver Function Module | SWW_WI_CREATE_VIA_EVENT_IBF |
| Linkage Activated        | Selected                    |

- 3. Save your entries.
- 4. On the SAP Easy Access screen of your ERP system, choose Tools ABAP Workbench Development SAP Business Workflow Utilities Automatic Workflow Customizing T.
- 5. Choose Perform Automatic Workflow Customizing (F9).

# 6.2.8.4 Maintain Output Determination for Outbound Deliveries

You must configure the following settings to send outbound deliveries from ERP to TM. Output determination is used to create XML messages, which are sent to TM.

# **6.2.8.4.1** Maintain Condition Tables (Outbound Delivery)

In this step, you define the combination of fields for which you want to create output condition records in a condition table. This enables you to control output determination depending on your specific field combination. Alternatively, you can check whether the data that you need is already available.

- In your ERP system, in Customizing for Logistics Execution, choose Shipping Basic Shipping Functions
   Output Control Output Determination Maintain Output Determination for Outbound Deliveries
   Maintain Condition Tables .
- 2. Choose Maintain Output Condition Table for Deliveries.

3. Make sure that the field *Delivery Type* is assigned to condition table 009.

If that is not the case, create a new condition table for output control (shipments) as follows:

- a. In your system, in Customizing for Logistics Execution, choose Shipping Basic Shipping Functions
   Dutput Control Output Determination Maintain Output Determination for Outbound Deliveries
   Maintain Condition Tables .
- b. Choose Maintain Output Condition Table for Deliveries.
- c. Choose Condition Create .
- d. In the *Table* field, enter a name (3-digit number) for the new condition table that is to be created. Note that you can only choose names between 900 and 999.
- e. Choose Enter
- f. Enter a description for the new condition table, for example, **Delivery Type**.
- g. Select the required fields for the condition table from the list of allowed fields, for example, *Delivery Type*.
- h. Generate the new condition table.

# **6.2.8.4.2** Maintain Access Sequences (Outbound Delivery)

# **Prerequisites**

You have defined the necessary condition tables.

### Context

In this procedure, you check whether the required access sequences are available or you create access sequences that you can use to determine the following:

- The condition tables that are used to access condition records
- The sequence of these condition tables
- The field contents with which they are read

- In your ERP system, navigate to Customizing for Logistics Execution and choose Shipping
   Basic Shipping Functions Output Control Output Determination Maintain Output Determination for Outbound Deliveries Maintain Access Sequences.
- 2. In the overview, choose access sequence 0001 Delivery Type.

- 3. Choose Accesses.
- 4. The Accesses Overview area contains condition table 9.

If the correct access sequence is not available, create it as follows:

- a. In your ERP system, navigate to Customizing for Logistics Execution and choose Shipping Basic Shipping Functions Output Control Output Determination Maintain Output Determination for Outbound Deliveries Maintain Access Sequences.
- b. Switch to change mode.
- c. Choose New Entries.
- d. In *Access Seq*, create an access sequence by defining an alphanumeric key (with a maximum of four characters) and enter a description.
- e. In Description, enter a description.
- f. In Source, select one of the following sources: Other system (for example, ERP) or Local.
- g. Select a row in the Access Sequences table, and in the left frame, choose Fields.

You can define the accesses by defining the sequence of accesses in the access sequence and choosing the corresponding condition tables.

h. Choose Save.

In the *Determine Work Area: Entry* dialog box, you can enter a value directly so that the system overwrites the value transferred from the calling application. You can also set an initial indicator.

# **6.2.8.4.3** Maintain Output Types (Outbound Delivery)

## **Procedure**

- In your ERP system, in Customizing for Logistics Execution, choose Shipping Basic Shipping Functions
   Output Control Output Determination Maintain Output Determination for Outbound Deliveries
   Maintain Output Types.
- 2. Make sure that output type **TRD0** (delivery to external TMS) has been entered.

If not, enter **TRD0** with the following data:

**Output Types** 

| Output Type      | TRD0                 |
|------------------|----------------------|
| Description      | Cr./Chg TM Int. ODLV |
| General Data tab |                      |
| Access sequence  | 0001                 |

| Access to conditions        | Select this checkbox                             |
|-----------------------------|--------------------------------------------------|
| CannotBeChanged             | Do not select this checkbox                      |
| Multiple issuing            | Select this checkbox                             |
| Partner-indep.output        | Select this checkbox                             |
| do not write processing log | Do not select this checkbox                      |
| Program                     | OPS_SE_SHP_SEND_MESSAGE                          |
| FORM routine                | CHECK_REPEAT                                     |
| Default values tab          |                                                  |
| Dispatch Time               | 4 Send immediately (when saving the application) |
| Transmission Medium         | 8 Special function                               |
| Partner Function            | Leave this empty                                 |
| Communication Strategy      | Leave this empty                                 |

- 3. In the dialogue structure, select *Processing Routines*.
- 4. Make sure that the following entries have been made for the output types:

## **Processing Routines**

| Field               | Entry                   |
|---------------------|-------------------------|
| Transmission Medium | 8                       |
| Program             | OPS_SE_SHP_SEND_MESSAGE |
| Form Routine        | PROCESS                 |

# 6.2.8.4.4 Maintain Output Determination Procedure (Outbound Delivery)

### **Procedure**

- In your ERP system in Customizing for Logistics Execution, choose Shipping Basic Shipping Functions
   Output Control Output Determination Maintain Output Determination for Outbound Deliveries
   Maintain Output Determination Procedure.
- 2. Make sure that procedure **v10000** has been entered.
- 3. In the dialog structure, select Control Data.
- 4. Make sure that the following entries have been made for procedure **v10000**:

Reference Step Overview

| Step                                                  | Condition Counter | Condition Type | Requirement |
|-------------------------------------------------------|-------------------|----------------|-------------|
| <pre><any available="" number="" step=""></any></pre> | 4                 | TRD0           | 440         |

# 6.2.8.4.5 Assign Output Determination Procedures (Outbound Delivery)

In this step, you assign output determination procedures to document types. You can also specify an output type that is to be displayed when the relevant document is displayed or changed.

## **Prerequisites**

You have defined the following:

- Output determination procedures
- Output types

### **Procedure**

In your ERP system in Customizing for Logistics Execution, choose Shipping Basic Shipping Functions
 Output Control Output Determination Maintain Output Determination for Outbound Deliveries
 Assign Output Determination Procedures .

- 2. Choose Assign deliveries (header).
- 3. In the overview, assign the output determination procedure as follows:

#### Assignments

| Delivery Type        | Output Determination Procedure | Output Type |
|----------------------|--------------------------------|-------------|
| LF Outbound Delivery | V10000                         | TRD0        |

# 6.2.8.4.6 Create Output Condition Records (Outbound Delivery)

In this step, you link the relevant delivery type with an output type that is configured for the data transfer to TM. You define the message attributes, for example, processing time or language. From a technical point of view, you create condition records.

- 1. In your ERP system on the SAP Easy Access screen, choose Logistics Logistics Execution Master

  Data Output Shipping Outbound Deliveries Create or call transaction vv21.
- 2. Choose Output Type TRD0.
- 3. Choose Enter.
- 4. On the following screen, enter the data as shown in the table below.

| Delivery Type | Name              | Medium             | Date/Time                                        | Language |
|---------------|-------------------|--------------------|--------------------------------------------------|----------|
| LF            | Outbound Delivery | 8 Special Function | 4 Send immediately (when saving the application) | EN       |

- 5. Note the following:
  - Leave the Funct. and Partner fields blank.
  - LF is a standard delivery type that is delivered as part of ERP Customizing.
- 6. Save your entries.

# 6.2.8.4.7 Assign Processing Class

In this step you assign the output type to a processing class. This enables the system to send a message as a repeat message when you delete a delivery.

# **Prerequisites**

You have defined output types.

## **Procedure**

- 1. In your ERP system in Customizing for Logistics Execution, choose Shipping Basic Shipping Functions
  Output Control Assign Processing Class.
- 2. Check that the following entry exists, or create it, if necessary:

| Field       | Value                  |
|-------------|------------------------|
| Application | V2                     |
| Output Type | TRD0                   |
| Class       | CL_SHP_XI_MESSAGE_TRD0 |

# 6.2.8.5 Maintain Output Determination for Inbound Deliveries

You must configure the following settings to send inbound deliveries from ERP to TM. Output determination is used to create XML messages, which are sent to TM.

## **6.2.8.5.1** Maintain Condition Tables (Inbound Delivery)

In this procedure, you define the combination of fields for which you want to create output condition records in a condition table. This enables you to control output determination depending on your specific field combination.

#### **Procedure**

- In Customizing for Logistics Execution, choose Shipping Basic Shipping Functions Output Control
   Output Determination Maintain Output Determination for Inbound Deliveries Define Condition Table for Inbound Delivery Create Condition Table for Inbound Delivery
- 2. Choose Condition Display .
- 3. In the *Table* field, enter condition table **009**.
- 4. Make sure that the condition table 009 Delivery Type exists.
- 5. Make sure that the field *Delivery Type* is assigned to condition table 009.

If that is not the case, create a new condition table for output control as follows:

- a. In Customizing for Logistics Execution, choose Shipping Basic Shipping Functions Output Control Output Determination Maintain Output Determination for Inbound Deliveries Define Condition Table for Inbound Delivery Create Condition Table for Inbound Delivery.
- b. Choose Condition Create .
- c. In the *Table* field, enter a name (3-digit number) for your new condition table.
  - Note that you can only choose names between 900 and 999.
- d. Choose Enter.
- e. Enter a description for the new condition table, for example, *Delivery Type*.
- f. Select the required fields for the condition table from the list of allowed fields, for example, *Delivery Type*.
- g. Generate the new condition table.

## **6.2.8.5.2** Maintain Output Types (Inbound Delivery)

#### **Procedure**

In Customizing for Logistics Execution, choose Shipping Basic Shipping Functions Output Control
 Output Determination Maintain Output Determination for Inbound Deliveries Define Output Types for Inbound Delivery

- 2. Make sure that output type TRD0 (Delivery to external TMS) has been created. Otherwise, proceed with the remainder of this procedure.
- 3. Enter TRD0 with the following data:

#### **Header Area**

| Output Type                 | TRD0                                             |  |
|-----------------------------|--------------------------------------------------|--|
| Description                 | Cr./Chg TM Int. IDLV                             |  |
| General Data tab page       |                                                  |  |
| Access sequence             | 0001                                             |  |
| Access to conditions        | Selected                                         |  |
| CannotBeChanged             | Not selected                                     |  |
| Multiple issuing            | Selected                                         |  |
| Partner-indep.output        | Selected                                         |  |
| do not write processing log | Not selected                                     |  |
| Program                     | OPS_SE_SHP_SEND_MESSAGE                          |  |
| FORM routine                | CHECK_REPEAT                                     |  |
| Default values tab page     |                                                  |  |
| Dispatch Time               | 4 Send immediately (when saving the application) |  |
| Transmission Medium         | 8 Special function                               |  |
| Partner Function            | Blank                                            |  |
| Communication Strategy      | Blank                                            |  |
|                             |                                                  |  |

- 4. In the dialogue structure, select *Processing Routines*.
- 5. Make sure that the following entries have been made for the output types:

#### **Processing Routines**

| Field               | Entry                   |
|---------------------|-------------------------|
| Transmission Medium | 8                       |
| Program             | OPS_SE_SHP_SEND_MESSAGE |
| Form Routine        | PROCESS                 |

## 6.2.8.5.3 Maintain Access Sequences (Inbound Delivery)

#### **Prerequisites**

You have defined the necessary condition tables.

#### Context

In this procedure, you check whether the required access sequences are available, or you create access sequences that you can use to determine the following:

- Which condition tables are used to access condition records
- The sequence of these condition tables
- · With which field contents they are read

#### **Procedure**

- In Customizing for Logistics Execution, choose Shipping Basic Shipping Functions Output Control
   Output Determination Maintain Output Determination for Inbound Deliveries Define Access Sequence for Inbound Delivery
- 2. In the overview, select access sequence 0001 Delivery Type.
- 3. Select Accesses.
- 4. Condition table 9 is displayed in the *Overview Accesses* table and requirement *432* is assigned in the *Requirement* column.

If the correct access sequence is not available, create it as follows:

- a. In Customizing for Logistics Execution, choose Shipping Basic Shipping Functions Output

  Control Output Determination Maintain Output Determination for Inbound Deliveries Define

  Access Sequence for Inbound Delivery
- b. Switch to edit mode and choose New Entries.
- c. In the Access Sequences area, create an access sequence by specifying an alphanumeric key (with a maximum of four characters) and a description.
- d. In Description, enter a description.
- e. In Source, select one of the following sources: Other system (for example, ERP) or Local.
- f. Select the row in the Access Sequences table and choose Fields from the dialog structure.
  - You can define accesses by specifying the access sequence and choosing the corresponding condition tables.
- g. Save your entries.

# 6.2.8.5.4 Maintain Output Determination Procedure (Inbound Delivery)

#### **Procedure**

- 1. In your ERP system, navigate to Customizing for Logistics Execution and choose Shipping Basic Shipping Functions Output Control Output Determination Maintain Output Determination for Inbound Deliveries Maintain Output Determination Procedure.
- 2. Check that procedure E10001 Inbound Delivery exists and select it. If the procedure does not exist, create it.
- 3. In the dialog structure, select Control Data.
- 4. Check that the following entries have been made for procedure E10001:

| Step                                       | Condition Counter                                           | Condition Type | Requirement |
|--------------------------------------------|-------------------------------------------------------------|----------------|-------------|
| <any available="" number="" step=""></any> | <pre><any available="" condition="" counter=""></any></pre> | TRD0           | 441         |

# **6.2.8.5.5** Assign Output Determination Procedures (Inbound Delivery)

In this procedure, you assign output determination procedures to document types. You can also specify an output type that is to be displayed when the relevant document is displayed or changed.

#### **Prerequisites**

You have defined the following:

- Output determination procedures
- Output types

#### **Procedure**

In your ERP system, navigate to Customizing for Logistics Execution and choose Shipping
 Basic Shipping Functions Output Control Output Determination Maintain Output Determination for Outbound Deliveries Assign Output Determination Procedures .

2. In the overview, assign the output determination procedure as follows:

| Delivery Type       | Output Determination Procedure | Output Type |
|---------------------|--------------------------------|-------------|
| EL Inbound Delivery | E10001                         | TRD0        |

i Note

Note that EL is a standard delivery type that is delivered as part of ERP Customizing.

# 6.2.8.5.6 Create Output Condition Records (Inbound Delivery)

In this procedure, you link the relevant delivery type with an output type that is configured for the data transfer to TM. You define the message attributes, for example, the processing time or language. From a technical point of view, you create condition records.

#### **Procedure**

- 1. On the SAP Easy Access screen of your ERP system, choose Logistics Logistics Execution Master Data Output Shipping Inbound Deliveries Create or call transaction MN24.
- 2. Enter output type **TRD0** and press Enter.
- 3. On the following screen, enter the data as shown in the table below.

| Delivery Type | Name     | Medium    | Date/Time    | Language |
|---------------|----------|-----------|--------------|----------|
| EL            | Inbound  | 8 Special | 4 Send       | EN       |
|               | Delivery | Function  | immediately  |          |
|               |          |           | (when        |          |
|               |          |           | saving the   |          |
|               |          |           | application) |          |

- 4. Note the following:
  - Leave the Funct. and Partner fields blank.
  - EL is a standard delivery type that is delivered as part of ERP Customizing.
- 5. Save your entries.

## **6.2.8.5.7** Assign Processing Class

In this step you assign the output type to a processing class. This enables the system to send a message as a repeat message when you delete a delivery.

#### **Prerequisites**

You have defined output types.

#### **Procedure**

- 1. In your ERP system, in Customizing for Logistics Execution, choose Shipping Basic Shipping Functions Output Control Assign Processing Class.
- 2. Check that the following entry exists, or create it, if necessary:

| Field       | Value                  |
|-------------|------------------------|
| Application | E1                     |
| Output Type | TRD0                   |
| Class       | CL_SHP_XI_MESSAGE_TRD0 |

## **6.2.8.6 Order and Delivery Integration**

#### Use

The following documents can be transferred to TM: sales orders, purchase orders, stock transport orders, returns orders (such as sales returns, vendor returns, and store returns), outbound deliveries, and inbound deliveries.

Before you can transfer the documents, you have to define the control keys in the respective Customizing activity and activate the transfer of documents to TM. The settings that you have to configure depend on the scenario that you want to set up. You also have to configure output determination for the documents.

Integration of Sales Orders, Customer Returns and Corresponding Deliveries

To configure this integration scenario in your ERP system, you configure the settings for sales documents such that corresponding deliveries are also sent to TM. You configure the settings as follows:

- Defining Control Keys for Document Transfer
  You must select the SO to TMS checkbox and the Outbd Del. checkbox for the control key. If you want to schedule sales orders in TM synchronously, select the SO Sched checkbox.
- Activating Transfer of Sales Documents
   You assign the control key to your sales document types.

## Integration of Purchase Orders, Stock Transport Orders, Return Purchase Orders, Return Stock Transport Orders, and Corresponding Deliveries

To configure this integration scenario in your ERP system, you configure the settings for purchase documents such that corresponding deliveries are also sent to TM. You configure the settings as follows:

- Defining Control Keys for Document Transfer
   You must select the PO to TMS checkbox and the Inbd Del. checkbox for the control key.

   If you want to transfer confirmation data of external purchase orders to TM as confirmed quantities you must select the PO Conf. checkbox as well.
- Activating Transfer of Purchase Orders
   You assign the control key to your purchase document types.

#### Integration of ERP Orders Without Sending Deliveries to TM

To configure this integration scenario in your ERP system, you configure the settings for orders such that the corresponding deliveries are not sent to TM. You configure the settings as follows:

- Defining Control Keys for Document Transfer
  You must select the SO to TMS checkbox for the control key, but you do **not** select the Outbd Del.
  checkbox. In the same way, you select the PO to TMS checkbox for the control key for purchase documents, but you do **not** select the Inbd Del. checkbox.
- Activating Transfer of Sales Documents
   You assign the control key.for sales documents to your sales document types.
- Activating Transfer of Purchase Orders
   You assign the control key for purchase documents to your purchase document types.

#### Integration of ERP Deliveries Without Sending Orders to TM

To configure this integration scenario in your ERP system, you configure settings for deliveries such that the preceding order documents are not sent to TM. You configure the settings as follows:

- Defining Control Keys for Document Transfer
   You must select the Outbd Del. checkbox for the control key for outbound deliveries and the Inbd Del.
   checkbox for the control key for inbound deliveries. The control keys must not have the SO to TM checkbox
   or the PO to TM checkbox selected.
- Activating Transfer of Delivery Documents
   You assign the control key to your delivery document types.

For information about the necessary message control settings in ERP, see Prerequisites for Order and Delivery Integration in the Product Assistance for SAP S/4HANA on SAP Help Portal under Protection Enterprise Business Applications Supply Chain Logistics Cross Topics Logistics – General (LO) Integration of SAP ERP with SAP Transportation Management Integration: Order and Delivery Processing – SAP TM Prerequisites for Order and Delivery Integration .

#### Integration Business Add-Ins (BAdIs)

The following BAdIs are available in Customizing for Integration with Other SAP Components under

Transportation Management > Order Integration > Business Add-Ins (BAdIs) :

- BAdl: Sales Document Integration with TM
- BAdl: Purchase Order Integration with TM
- BAdl: Delivery Integration with TM

You can use these BAdIs to define the control key and the technical settings for transportation management according to your own logic, overriding the Customizing settings. The BAdIs are called when a document is saved for the first time.

#### **More Information**

To improve understanding and provide a better overview, the following tables show the different messages that are used to transfer order-related and delivery-related data between ERP and TM.

#### Message Flow Order Integration

#### **ERP Orders and Order-Based Transportation Requirements**

| Message                                                  | Description                                                                                         |
|----------------------------------------------------------|----------------------------------------------------------------------------------------------------|
| SLO_TransportationRequestSuiteRequest_Out                | Send created or changed sales orders from ERP to TM                                                 |
| POP_TransportationRequestSuiteRequest_Out                | Send created or changed purchase and stock transport orders and their returns from ERP to TM        |
| CRP_TransportationRequestSuiteRequest_Out                | Send created or changed customer returns from ERP to TM                                             |
| IntracompanyTransportationRequestRequest_In              | Receive creation or change requests for order-based transportation requirements in TM               |
| SLO_TransportationRequestSuiteCancellationReq uest_Out   | Send cancellation requests for sales orders from ERP to TM                                          |
| POP_TransportationRequestSuiteCancellationReq uest_Out   | Send cancellation requests for purchase and stock transport orders and their returns from ERP to TM |
| CRP_TransportationRequestSuiteCancellationReq uest_Out   | Send cancellation requests for customer returns from ERP to TM                                      |
| IntracompanyTransportationRequestCancellation Request_in | Cancel requests for order-based transportation requirements in TM                                   |

#### Simulation of Sales Orders

| Message                                                         | Description                                                                                            |
|-----------------------------------------------------------------|----------------------------------------------------------------------------------------------------|
| TransportationRequestSuiteSimulateRequestConf irmation_Out      | Send simulation requests for created or changed sales or-<br>ders from ERP to TM                       |
| IntracompanyTransportationRequestSimulateRequestConfirmation_In | Receive creation or change requests for simulation-based order-based transportation requirements in TM |

#### **ERP Deliveries and Delivery-Based Transportation Requirements**

| Message                                                | Description                                                                              |
|--------------------------------------------------------|------------------------------------------------------------------------------------------|
| OutboundDeliveryBulkCreateRequest_Out                  | Send creation requests for outbound deliveries from TM to ERP                            |
| OutboundDeliveryBulkCreateRequest_In                   | Receive creation requests for outbound deliveries in ERP                                 |
| OutboundDeliveryBulkConfirmation_Out                   | Send confirmations of requests for outbound deliveries from ERP to TM                    |
| OutboundDeliveryBulkConfirmation_In                    | Receive confirmations of requests for outbound deliveries in TM                          |
| ODP_TransportationRequestSuiteRequest_Out              | Send created or changed outbound deliveries from ERP to TM                               |
| ODP_TransportationRequestSuiteCancellationReq uest_Out | Send cancellation requests for outbound deliveries from ERP to TM                        |
| InboundDeliveryCreateRequest_Out                       | Send creation requests for inbound deliveries from TM to ERP                             |
| InboundDeliveryCreateRequest_In                        | Receive creation requests for inbound deliveries in ERP                                  |
| InboundDeliveryConfirmation_Out_V1                     | Send confirmations of requests for inbound deliveries from ERP to TM                     |
| InboundDeliveryConfirmation_In_V1                      | Receive confirmations of requests for inbound deliveries in TM                           |
| IDP_TransportationRequestSuiteRequest_Out              | Send created or changed inbound deliveries from ERP to TM                                |
| IDP_TransportationRequestSuiteCancellationReq uest_Out | Send cancellation requests for inbound deliveries from ERP to TM                         |
| IntracompanyTransportationRequestRequest_In            | Receive creation or change requests for delivery-based transportation requirements in TM |

#### **ERP Deliveries and Delivery-Based Transportation Requirements**

| Message                                                  | Description                                                                        |
|----------------------------------------------------------|------------------------------------------------------------------------------------|
| IntracompanyTransportationRequestCancellation Request_in | Receive cancellation requests for delivery-based transportation requirements in TM |
| OutboundDeliveryERPSplitRequest_Out_V1                   | Send split requests for outbound deliveries from TM to ERP                         |
| OutboundDeliveryERPSplitRequest_In_V1                    | Receive split requests for outbound deliveries in ERP                              |
| OutboundDeliveryERPSplitConfirmation_Out_V1              | Send confirmations of split requests for outbound deliveries from ERP to TM        |
| OutboundDeliveryERPSplitConfirmation_In_V1               | Receive confirmations of split requests for outbound deliveries in TM              |
| OutboundDeliveryUpdateRequest_Out                        | Send update requests for outbound deliveries from TM to ERP                        |
| OutboundDeliveryUpdateRequest_In                         | Receive update requests for outbound deliveries in ERP                             |
| OutboundDeliveryConfirmation_Out_V1                      | Send confirmations of update requests for outbound deliveries from ERP to TM       |
| OutboundDeliveryConfirmation_In_V1                       | Receive confirmations of update requests for outbound de-<br>liveries in TM        |

#### SAP TM Document Flow in SAP ERP

| Message                                                                      | Description                                               |
|------------------------------------------------------------------------------|-----------------------------------------------------------|
| BusinessDocumentFlowTMInformationbyBusinessOb jectReferenceQueryResponse_Out | Send request for TM business document flow from ERP to TM |
| BusinessDocumentFlowTMInformationbyBusinessOb jectReferenceQueryResponse_In  | Receive requests for TM business document flow in TM      |

## 6.2.8.6.1 Activate Transfer of Sales Documents

In this procedure, you define the sales documents that you want to transfer from ERP to TM. You define the control key that is to be used and the number of the TM system to which you want to transfer the sales documents. This information is dependent on the sales area, sales document type, and shipping condition. You can also specify a technical transportation management number that distinguishes the receiving TM system.

#### **Prerequisites**

You have defined the necessary control keys.

#### Context

The control key determines which documents in the document chain are to be transferred to TM.

#### **Procedure**

- 1. In Customizing for Integration with Other SAP Components, choose Transportation Management Order Integration Activate Transfer of Sales Documents.
- 2. Make sure that an entry exists for the sales organization, distribution channel, divison, sales document type, and shipping condition you need, and that the control key matches. If necessary, specify the technical number of the TM system as well.

#### 6.2.8.6.2 Activate Transfer of Purchase Orders

In this procedure, you define the purchase orders that you want to transfer from ERP to TM. You define the control key that is to be used and the number of the TM system to which you want to transfer the purchase orders. This information is dependent on the purchasing organization, purchasing group, and purchasing order type. You can also specify a technical transportation management number that distinguishes the receiving TM system.

#### **Prerequisites**

You have defined the necessary control keys.

#### Context

The control key determines which documents in the document chain are to be transferred to TM.

#### **Procedure**

- 1. In Customizing for Integration with Other SAP Components, choose Transportation Management Order Integration Activate Transfer of Purchase Orders.
- 2. Make sure that an entry exists for the purchasing organization, purchasing group, and purchase order type you need, and that the control key matches. If necessary, specify the technical number of the TM system as well.

### **6.2.8.6.3** Activate Transfer of Delivery Documents

In this procedure, you define the delivery documents that you want to transfer from ERP to TM. You define the control key that is to be used and the number of the TM system to which you want to transfer the delivery documents. This information is dependent on the shipping point, the delivery type, and the shipping condition. You can also specify a technical transportation management number that distinguishes the receiving TM system.

#### **Prerequisites**

You have defined the necessary control keys.

#### Context

The control key determines which documents in the document chain are to be transferred to TM.

#### i Note

You can also activate the transfer of delivery documents using the control key that is assigned to the preceding document in the document chain (for example, a sales order or a purchase order). In this case, the delivery inherits the control key from the preceding document and the system ignores any settings that you configure in this procedure.

#### **Procedure**

- 1. In Customizing for Integration with Other SAP Components, choose Transportation Management Order Integration Activate Transfer of Delivery Documents.
- 2. Make sure that an entry exists for the shipping point, delivery type, and shipping condition you need, and that the control key matches. If necessary, specify the technical number of the TM system as well.

## 6.2.9 Define Organizational Structure

#### Context

In TM, you use this process to create organizational models for the organizations that take part in transportation processes. You can create the organizational models according to a predefined hierarchical structure. You can assign employees who take part in workflow processes to the organizational units.

#### i Note

For more information, see Organizational Management and Creation of Organizational Models in the Product Assistance for SAP S/4HANA on the SAP Help Portal under Enterprise Business

Applications Supply Chain Delivery and Transportation Transportation Management (TM) Master

Data Organizational Management Creation of Organizational Models .

#### **Procedure**

- 1. In your TM system, start transaction PPOCE (*Create Organization and Staffing*) and create the required organizational structure.
- 2. Alternatively, in Customizing for *Transportation Management*, go to Master Data Organizational Management Organizational Model Create and Merge Organizational Hierarchy or use the program / SCMTMS/TRANS\_ORG\_MODEL to copy the relevant entries from the ERP organizational structure.

#### i Note

Regardless of the chosen approach in regard to the organizational structure creation, you must ensure that the organizational units relevant for transportation charge management have assigned a BSG Org. Unit that will enable the relevant interfaces to identify the correct ERP organizational unit.

#### i Note

For further information, see SAP Note 2550444 ...

# **6.2.10 Define Order-Based Transportation Requirement Types**

#### Context

An order-based transportation requirement (OTR) is a technical prerequisite in ERP order integration that captures the most important and relevant data contained in the ERP order and is further used in TM to build the freight units based on the information available in this technical container.

For more information, see Order-Based Transportation Requirement in the Product Assistance for SAP S/4HANA on the SAP Help Portal under Enterprise Business Applications Supply Chain Delivery and Transportation Transportation Management (TM) Logistics Integration External TM System Integration Integration of ERP Orders and Deliveries in Transportation Integration of ERP Orders Order-Based Transportation Requirement.

#### **Procedure**

- 1. In your TM system, in Customizing for *Transportation Management*, choose Integration Logistics Integration External TM System Integration Order-Based Transportation Requirement Define Order-Based Transportation Requirement Types Integration Requirement Types Integration Requirement Requirement R
- 2. Choose New Entries and create a new document type, according to your requirements.

#### i Note

Ensure that the most critical settings for the integration are maintained:

- Default Type (one default OTR type must exist)
- Automatic Freight Unit Building
- Propagate Changes
- Default Units of Measure
- Plan on Reg/Cnf. Qty
- Freight Unit Building Rule or FU Building Rule Condition.

For enforcing business rules or scenario-based splitting of the OTR determination, you can define a condition of type /SCMTMS/OTR\_TYPE where you may maintain various criteria for determining the relevant OTR type.

# **6.2.11 Define Delivery-Based Transportation Requirement Types**

#### Context

A delivery-based transportation requirement (DTR) is a technical prerequisite in ERP order integration that captures the most important and relevant data contained in the ERP delivery and is further used in TM to build the freight units based on the information available in this technical container.

For more information, see Delivery-Based Transportation Requirement.

#### **Procedure**

- 1. In your TM system, in Customizing for *Transportation Management*, choose Integration Logistics Integration External TM System Integration Delivery-Based Transportation Requirement Delivery-Based Transportation Requirement Types Integration Types Integration Requirement Types Integration Requirement Types Integration Requirement Types Integration Requirement Types Integration Requirement Types Integration Requirement Types Integration Requirement Types Integration Requirement Types Integration Requirement Types Integration Requirement Types Integration Requirement Types Integration Requirement Types Integration Requirement Requirement Types Integration Requirement Requirement Re
- 2. Choose New Entries and create a new document type, according to your requirements.

#### i Note

Ensure that the most critical settings for the integration are maintained:

- Default Type (one default DTR type must exist)
- Automatic Freight Unit Building
- Propagate Changes
- Default Units of Measure
- Plan on Req/Cnf. Qty
- Freight Unit Building Rule or FU Building Rule Condition.

For enforcing business rules or scenario-based splitting of the DTR determination, you can define a condition of type /SCMTMS/DTR\_TYPE where you may maintain various criteria for determining the relevant DTR type.

# 7 Perform Initial Load of Master Data from ERP to TM System

#### 7.1 Execute Initial Transfer of Business Partners

You use this process to execute the transfer of business partners from your ERP to your TM system. You can choose to transfer the entire set of business partner data; however, only the minimum information required to be transferred to TM is described here.

#### Context

#### i Note

For more information, see Execution of Data Replication in the Product Assistance for SAP S/4HANA on the SAP Help Portal under Cross Components Data Replication Framework Execution of Data Replication.

#### **Procedure**

- 1. Log on to your ERP system.
- 2. Launch transaction DRFOUT (Define Filter Criteria).
- 3. Select a DRF replication model and enter the following data:

| Field                                     | Value                                          |
|-------------------------------------------|------------------------------------------------|
| Replication Model                         | The name of your replication model             |
| Outbound Implementation                   | 986_3 (Outbound Impl. for BP/REL via Services) |
| Replication Mode Manual                   | Select this radio button                       |
| Doptions for Report Control Test Run Only | Deselect this checkbox                         |

4. Choose *Manual Active Filter Criteria* and enter the following selection criteria:

| Field            | Operator                    | Value                                              |
|------------------|-----------------------------|----------------------------------------------------|
| Business Partner | (Include): = (Single Value) | The IDs of the business partners to be transferred |

| Field                                                          | Operator                    | Value                    |
|----------------------------------------------------------------|-----------------------------|--------------------------|
| BPSelectionMode                                                | (Include): = (Single Value) | 1 Business Partners only |
| BP Role                                                        | (Include): = (Single Value) | FLCU00                   |
|                                                                |                             | FLCU01                   |
|                                                                |                             | FLVN00                   |
|                                                                |                             | FLVN01                   |
| Company Code (Vendor Company<br>Code Data for DRF Node Filter) | (Exclude): [*] (Pattern)    | *                        |
| Purchasing Organization                                        | (Exclude): [*] (Pattern)    | *                        |
| Company Code (Customer Company Code Data for DRF Node Filter)  | (Exclude): [*] (Pattern)    | *                        |
| Sales Organization                                             | (Exclude): [*] (Pattern)    | *                        |
| Distribution Channel                                           | (Exclude): [*] (Pattern)    | *                        |
| Division                                                       | (Exclude): [*] (Pattern)    | *                        |

5. Choose Execute.

## **7.2 Execute Initial Transfer of Shipping Points and Plants**

You use this process to execute the transfer of shipping points and plants from your ERP to your TM system.

#### Context

#### i Note

For more information, see Execution of Data Replication in the Product Assistance for SAP S/4HANA on the SAP Help Portal under Cross Components Data Replication Framework Execution of Data Replication.

#### **Procedure**

- 1. Log on to your ERP system.
- 2. Launch transaction DRFOUT (Define Filter Criteria).
- 3. Select a DRF replication model and enter the following data:

| Field                                     | Value                                       |
|-------------------------------------------|---------------------------------------------|
| Replication Model                         | The name of your replication model          |
| Outbound Implementation                   | DRF_0045_L (Shipping Point/Receiving Point) |
| Replication Mode Initialization           | Select this radio button                    |
| Doptions for Report Control Test Run Only | Deselect this checkbox                      |

- 4. Choose Execute.
- 5. Select a DRF replication model and enter the following data:

| Field                                          | Value                                                    |
|------------------------------------------------|----------------------------------------------------------|
| Replication Model                              | The name of your replication model                       |
| Outbound Implementation                        | 464_L (Plant to Location Replication from ECC to S/4 TM) |
| Replication Mode Initialization                | Select this radio button                                 |
| ▶ Options for Report Control ➤ Test Run Only ■ | Deselect this checkbox                                   |
|                                                |                                                          |

6. Choose Execute.

## **7.3** Execute Initial Transfer of Materials

You use this process to execute the transfer of materials from your ERP to your TM system.

#### Context

#### i Note

If your ERP system is an SAP S/4HANA system, you can use a Web service for material master replication.

#### i Note

For more information, see Execution of Data Replication in the Product Assistance for SAP S/4HANA on the SAP Help Portal under Cross Components Data Replication Framework Execution of Data Replication.

### **Procedure**

- 1. Log on to your ERP system.
- 2. Launch transaction DRFOUT (Define Filter Criteria).
- 3. Select a DRF replication model and enter the following data:

| Field                                      | Value                                                                                                    |
|--------------------------------------------|----------------------------------------------------------------------------------------------------|
| Replication Model                          | The name of your replication model                                                                                                    |
| Outbound Implementation                    | If your ERP system is an SAP ERP system, enter  194_1 (Material via IDoc (ME - enhanced Filter Object))  If your ERP system is an SAP S/4HANA system, enter  194_3 (Outbound Impl. for Product via Services) |
| Replication Mode Initialization            | Select this radio button                                                                                                    |
| Options for Report Control > Test Run Only | Deselect this checkbox                                                                                                    |

4. Choose Execute.

# 8 Monitoring and Error Handling in ERP-TM Integration

Monitor the data that is replicated through the Data Replication Framework (DRF) to check whether your ERP-TM integration scenario is configured correctly. Additionally, you can monitor the transactional data transfer between ERP and TM systems.

## 8.1 Monitor XML Messages

Monitor inbound and outbound XML message transfer between ERP and TM.

#### Context

You use Web services to transfer master data from ERP to TM or transactional data between ERP and TM and vice versa.

#### **Procedure**

- 1. Call transaction SRT\_MONI (Web Service Utilities: Message Monitor).
- 2. Enter your selection criteria.
- 3. Execute the report.

Display the status monitor for XML-based communication records and allows you to display and trace messages. You also have the option to process messages with errors in the external application (for example, in TM).

#### i Note

Processing errors of selected messages may not always be visible in the monitor's status or processing status fields. Due to design, errors in various services are included in their respective confirmation message. Please make sure that the confirmation messages have been configured in your system and evaluate fault messages contained in them.

#### 8.2 Monitor IDocs

Monitor inbound IDocs to check whether data has been replicated successfully.

#### Context

You use IDocs to replicate materials.

#### **Procedure**

- 1. Call transaction we02 (IDoc List) or transaction BD87 (Select IDocs).
- 2. Enter your selection criteria.
- 3. Execute the report.

Transaction we02 displays a list of IDocs and allows you to drill down into data records and status records, for example.

Transaction BD87 displays the status monitor for ALE records and allows you to display and trace IDocs. You also have the option to process selected IDocs again after resolving an error indicated by the IDoc status records.

## 8.3 Activate Forward Error Handling and Error and Conflict Handler

Forward Error Handling (FEH) is a concept that enables errors detected during the execution of asynchronous services to be processed on the provider side. This concept is implemented using the Error and Conflict Handler (ECH).

#### Context

You use the ECH to control the system response in case of errors and conflicts in service operations. You can define whether service operations are executed again or terminated after errors and conflicts. This is especially helpful, for example, for detecting errors during message exchange between your ERP and TM systems.

i Note

For more information, see the following pages:

- Forward Error Handling in the Product Assistance for SAP S/4HANA on the SAP Help Portal under • Enterprise Technology • Enterprise Services • Technical Concepts • Forward Error Handling • Enterprise Services • Technical Concepts • Forward Error Handling • Enterprise Services • Technical Concepts • Forward Error Handling • Enterprise Services • Technical Concepts • Forward Error Handling • Enterprise Services • Technical Concepts • Forward Error Handling • Enterprise Services • Technical Concepts • Forward Error Handling • Enterprise Services • Technical Concepts • Forward Error Handling • Enterprise Services • Technical Concepts • Forward Error Handling • Enterprise Services • Technical Concepts • Forward Error Handling • Enterprise Services • Technical Concepts • Forward Error Handling • Enterprise Services • Technical Concepts • Forward Error Handling • Enterprise Services • Enterprise Services • Enterpri
- Error and Conflict Handler (CA-FS-ECH) in the SAP Library for SAP Netweaver on the SAP Help Portal under SAP NetWeaver Library: Function-Oriented View Application Server Application Server ABAP Other Services Services for Business Users From and Conflict Handler (CA-FS-ECH).

#### **Procedure**

- 1. In your ERP system, go to Customizing for Cross-Application Components. Choose Processes and Tools for Enterprise Applications Enterprise Services Error and Conflict Handler Activate Error and Conflict Handler.
- 2. Select the Activated checkbox and save.

## 8.4 Troubleshooting SOA Manager and WSRM Communication

#### Context

In the case of WSRM communication where one or more messages cannot be found in the SRT\_MONI, but instead they are found in the SXI\_MONITOR, check the Web service configuration for the specific consumer proxy. Particularly check the logical receiver determination, if needed for this consumer proxy.

## 9 Further Information

#### Information on ERP

- For information on SAP ERP, including the SAP Library and guides, see the SAP Help Portal at http://help.sap.com/erp.
- For information on SAP S/4HANA, including Product Assistance and guides, see the SAP Help Portal at http://help.sap.com/s4hana\_op.

You can select your release from the the drop-down menu there.

#### i Note

This guide provides links and navigation paths to the most up-to-date version of the documentation on the SAP Help Portal. Therefore, whenever you access information using these links, you should choose your specific release from the drop-down menu there.

Similarly, if you are running an SAP ERP system and a link to further information leads you to the Product Assistance for SAP S/4HANA, you should substitute that with the SAP Library for SAP ERP. Apart from the product names, the navigation paths are the same.

#### Information on TM

For information about TM, see Transportation Management (TM) in the Product Assistance for SAP S/4HANA on the SAP Help Portal under Enterprise Business Applications Supply Chain Delivery and Transportation Transportation Management (TM).

For information about setting up TM, see the information for SAP S/4HANA on the SAP Help Portal at http://help.sap.com/s4hana\_op, where there is also TM-specific information in the *Installation Guide* there.

For information about setting up Web Services Reliable Messaging (WSRM) see the WS/RM Integration Guide for SAP Transportation Management on the SAP Help Portal at http://help.sap.com/tm under Configuration.

In SAP Note 2714892 , you can find information about the deployment options for TM.

In SAP Note 2769186, you can find information on moving from SAP Transportation Management (SAP TM) to Transportation Management in SAP S/4HANA (TM in SAP S/4HANA). Chapter 22 focuses on master data distribution from SAP ERP to SAP S/4HANA with DRF.

Information about the enterprise services and additional Enterprise Services Repository (ES Repository) content for TM is available at Enterprise Services and ESR Content.

#### **ERP-TM Integration**

For information on integrating orders and deliveries from external source systems such as SAP ERP or an external SAP S/4HANA system, see External TM System Integration in the Product Assistance for SAP S/4HANA on the SAP Help Portal under Enterprise Business Applications Supply Chain Delivery and Transportation Transportation Management (TM) Logistics Integration External TM System Integration .

For release information on TM, including information about how TM integrates into the embedded applications in SAP S/4HANA and also supports side-by-side scenarios, please refer to chapter 1 of SAP Note 3083725.

For information about the posting of freight settlement documents in side-by-side scenarios with SAP S/4 HANA 1709 FPS02, please see SAP Note 2640069.

For more information about system integration, see the following SAP Notes:

- SAP Note 1552355 ERP Integration: System Connection between ERP and TM
- SAP Note 1530240 FAQ for ERP-TM Integration
- SAP Note 1588450 FAQ for ERP-TM Logistics Integration

#### **Integration with Warehousing and Other Capabilities**

See Integration of SAP S/4HANA Supply Chain for Extended Warehouse Management and SAP S/4HANA Supply Chain for Transportation Management in One Client as Part of the SAP Digital Supply Chain Management, Edition for SAP S/4HANA available at http://help.sap.com/dscedition under Integrate.

See also SAP Note 2812981 for information about using TM and decentralized EWM in the same SAP S/4HANA system and client.

For information on integrating TM with EWM, SAP Event Management, and SAP Global Trade Services, see Integration in the Product Assistance for SAP S/4HANA on the SAP Help Portal under Enterprise Business Applications Supply Chain Delivery and Transportation Transportation Management (TM) Integration .

## **Important Disclaimers and Legal Information**

#### **Hyperlinks**

Some links are classified by an icon and/or a mouseover text. These links provide additional information About the icons:

- Links with the icon 📝: You are entering a Web site that is not hosted by SAP. By using such links, you agree (unless expressly stated otherwise in your agreements with SAP) to this:
  - The content of the linked-to site is not SAP documentation. You may not infer any product claims against SAP based on this information.
  - SAP does not agree or disagree with the content on the linked-to site, nor does SAP warrant the availability and correctness. SAP shall not be liable for any
    damages caused by the use of such content unless damages have been caused by SAP's gross negligence or willful misconduct.
- Links with the icon (2): You are leaving the documentation for that particular SAP product or service and are entering an SAP-hosted Web site. By using such links, you agree that (unless expressly stated otherwise in your agreements with SAP) you may not infer any product claims against SAP based on this information.

#### Videos Hosted on External Platforms

Some videos may point to third-party video hosting platforms. SAP cannot guarantee the future availability of videos stored on these platforms. Furthermore, any advertisements or other content hosted on these platforms (for example, suggested videos or by navigating to other videos hosted on the same site), are not within the control or responsibility of SAP.

#### **Beta and Other Experimental Features**

Experimental features are not part of the officially delivered scope that SAP guarantees for future releases. This means that experimental features may be changed by SAP at any time for any reason without notice. Experimental features are not for productive use. You may not demonstrate, test, examine, evaluate or otherwise use the experimental features in a live operating environment or with data that has not been sufficiently backed up.

The purpose of experimental features is to get feedback early on, allowing customers and partners to influence the future product accordingly. By providing your feedback (e.g. in the SAP Community), you accept that intellectual property rights of the contributions or derivative works shall remain the exclusive property of SAP.

#### **Example Code**

Any software coding and/or code snippets are examples. They are not for productive use. The example code is only intended to better explain and visualize the syntax and phrasing rules. SAP does not warrant the correctness and completeness of the example code. SAP shall not be liable for errors or damages caused by the use of example code unless damages have been caused by SAP's gross negligence or willful misconduct.

#### **Bias-Free Language**

SAP supports a culture of diversity and inclusion. Whenever possible, we use unbiased language in our documentation to refer to people of all cultures, ethnicities, genders, and abilities.

#### www.sap.com/contactsap

© 2023 SAP SE or an SAP affiliate company. All rights reserved.

No part of this publication may be reproduced or transmitted in any form or for any purpose without the express permission of SAP SE or an SAP affiliate company. The information contained herein may be changed without prior notice.

Some software products marketed by SAP SE and its distributors contain proprietary software components of other software vendors. National product specifications may vary.

These materials are provided by SAP SE or an SAP affiliate company for informational purposes only, without representation or warranty of any kind, and SAP or its affiliated companies shall not be liable for errors or omissions with respect to the materials. The only warranties for SAP or SAP affiliate company products and services are those that are set forth in the express warranty statements accompanying such products and services, if any. Nothing herein should be construed as constituting an additional warranty.

SAP and other SAP products and services mentioned herein as well as their respective logos are trademarks or registered trademarks of SAP SE (or an SAP affiliate company) in Germany and other countries. All other product and service names mentioned are the trademarks of their respective companies.

Please see https://www.sap.com/about/legal/trademark.html for additional trademark information and notices.

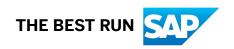